# FUJI HART EXPLORER INSTRUCTION MANUAL

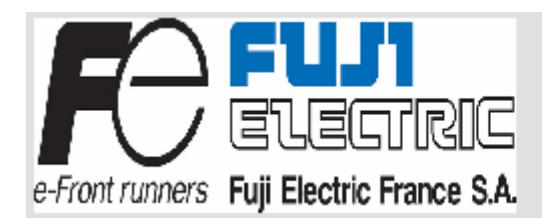

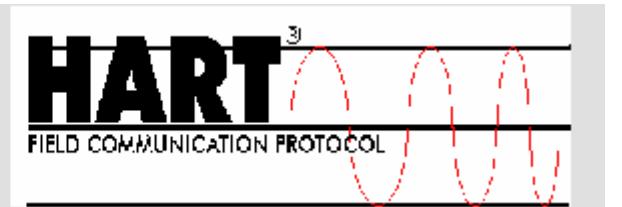

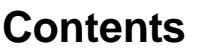

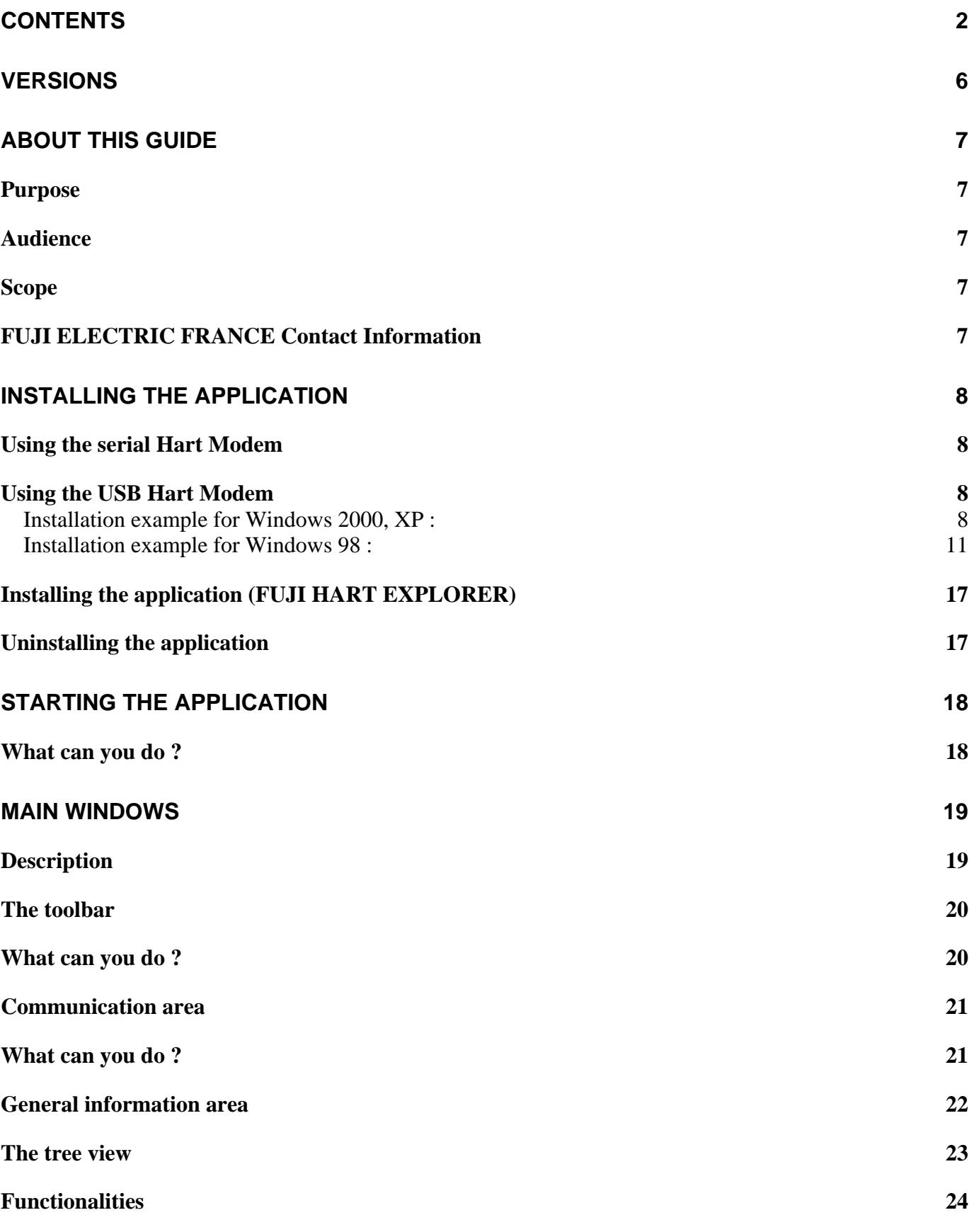

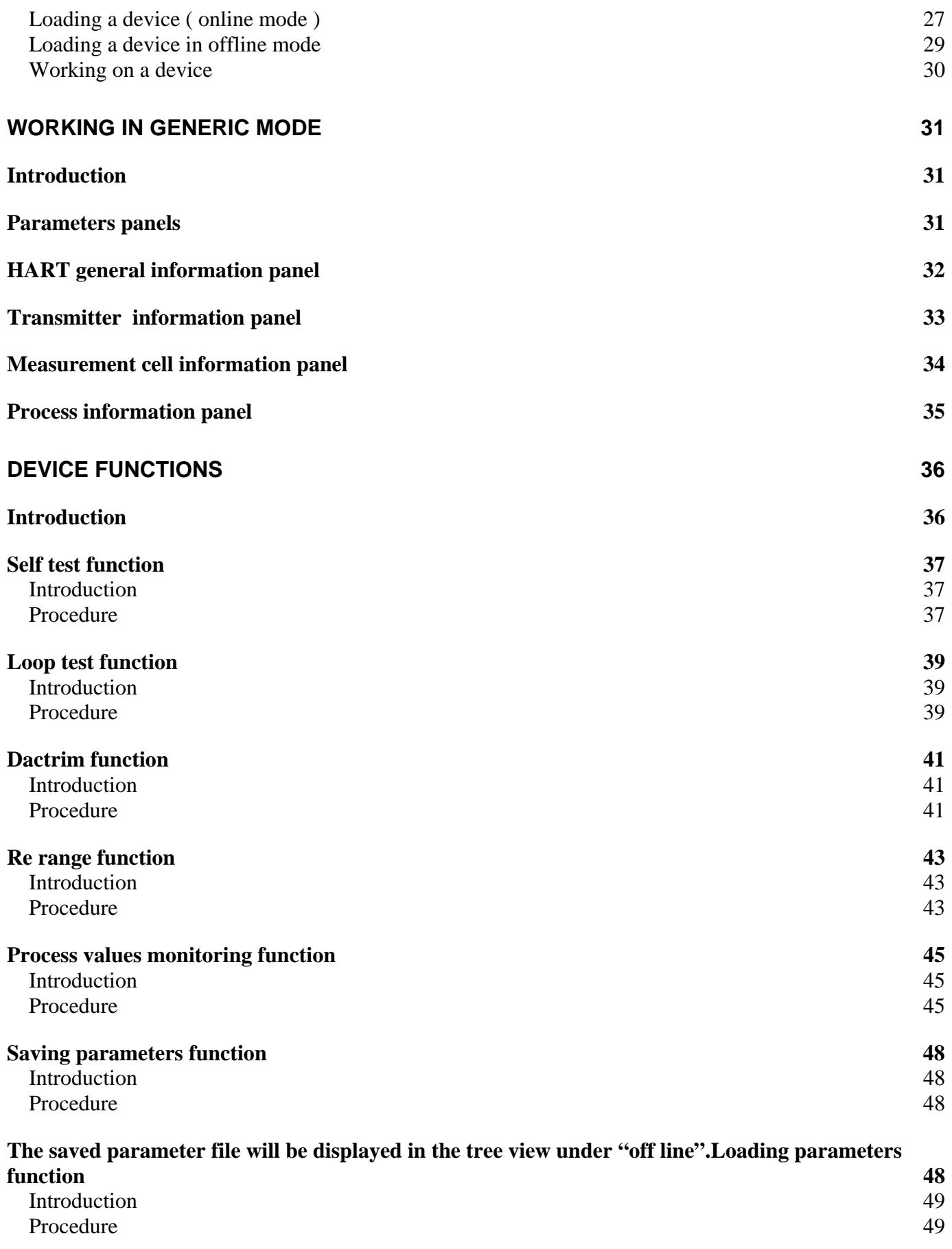

**Load an transmitter configuration by clicking on the Load button.Parameters reporting function 49**

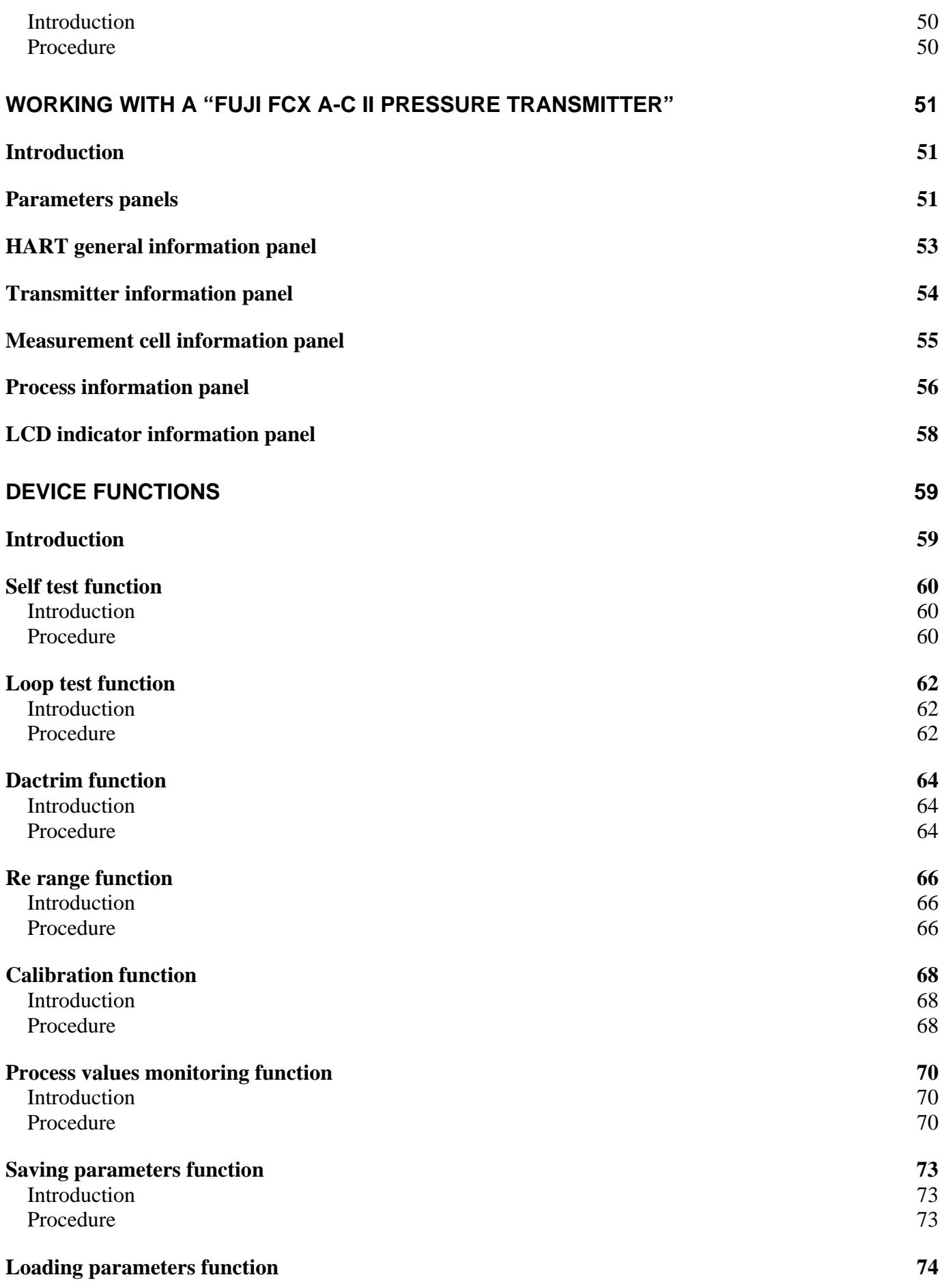

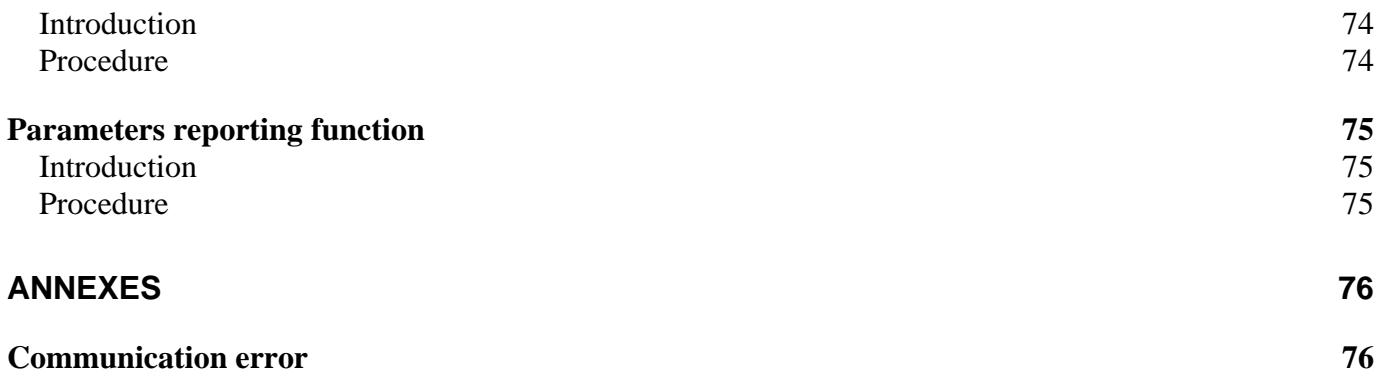

## **Versions**

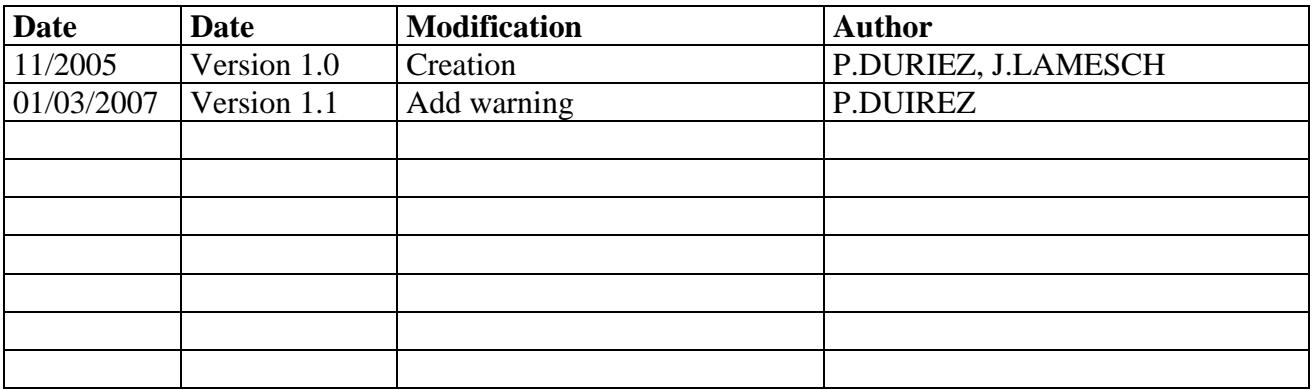

## **About this guide**

## *Purpose*

This guide introduces the features of the software "FUJI HART EXPLORER", and shows you how to configure, monitor and manage Hart devices.

This software is designed for communicating with devices using Hart protocol. The software gives full functionalities to some devices like "FUJI FCX A-C II pressure transmitter". The others devices can be used in generic mode.

In the future, the software can be extended by developing plug-in for specific devices.

## *Audience*

This guide is intended for those responsible for setting up Hart devices, and especially Fuji Hart devices. It assumes that you are familiar with the devices and Hart protocol.

## *Scope*

"FUJI HART EXPLORER" allows you to

- work in English or French
- work directly with a device connected ( online mode ) or work on files ( offline mode )
- monitors dynamics variables

## *FUJI ELECTRIC FRANCE Contact Information*

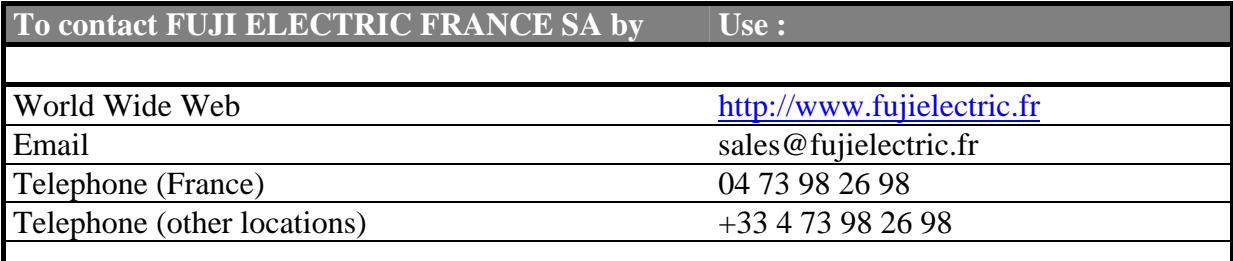

## **Installing the application**

#### *Using the serial Hart Modem*

You need not to install the modem, only to connect it. (compatible Windows 98, 2000, XP)

## *Using the USB Hart Modem*

You need to install the driver for the USB Hart Modem.

- Power on your computer.
- Plug in the modem. Windows will detect a new device named "HCOMUSB".
- Follow the instructions displayed :

#### **Installation example for Windows 2000, XP :**

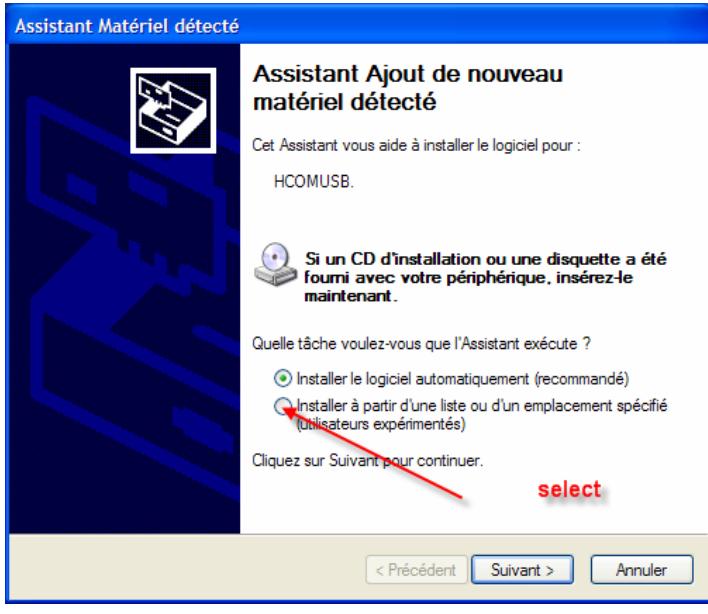

Insert CD for installation

Installation possibilities :

- **STANDARD AND AUTOMATICALLY INSTALLATION (RECOMMENDED)**
- Select to install from a specific location.

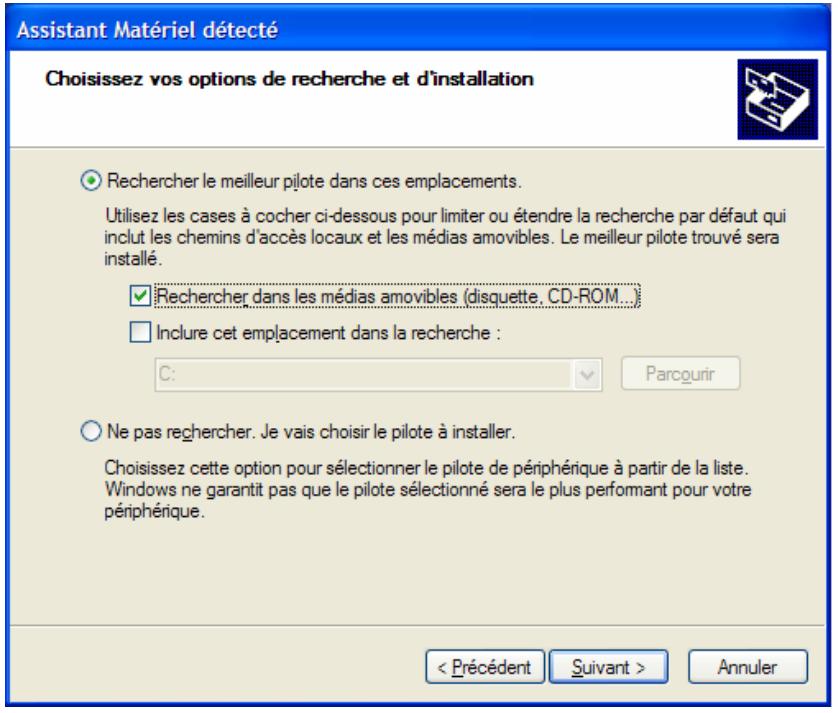

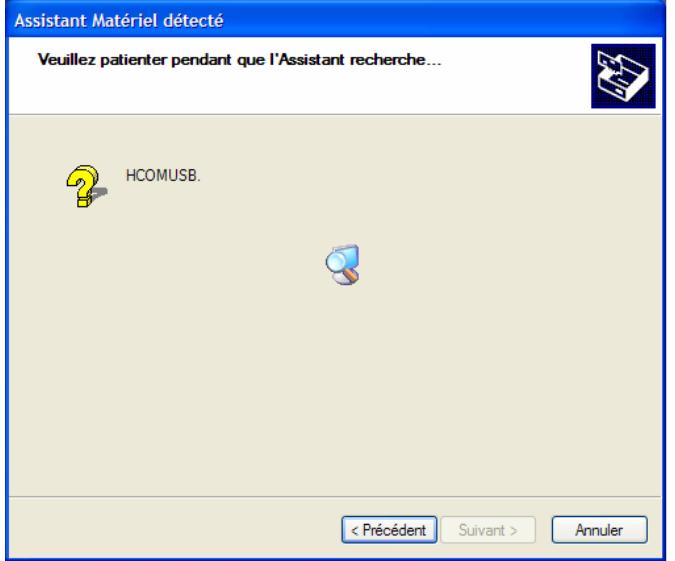

Select the path of the driver named 'AP3CDC.inf" for windows 2000, XP.

Let Windows go on.

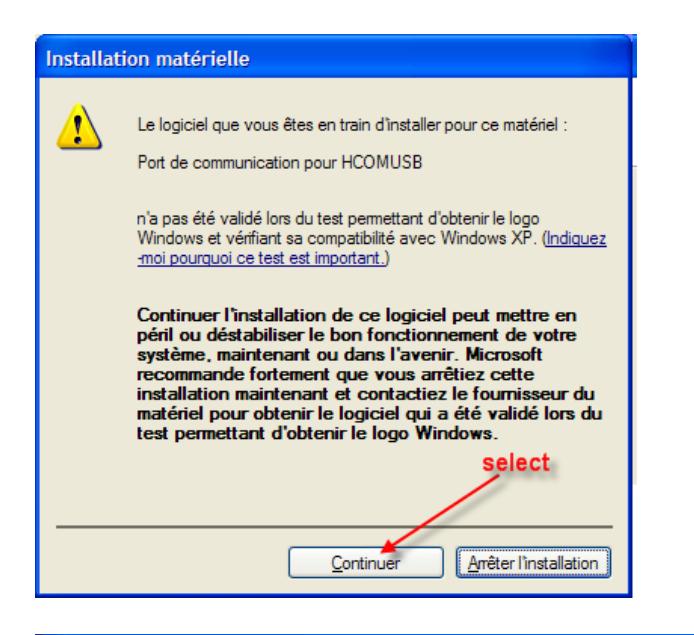

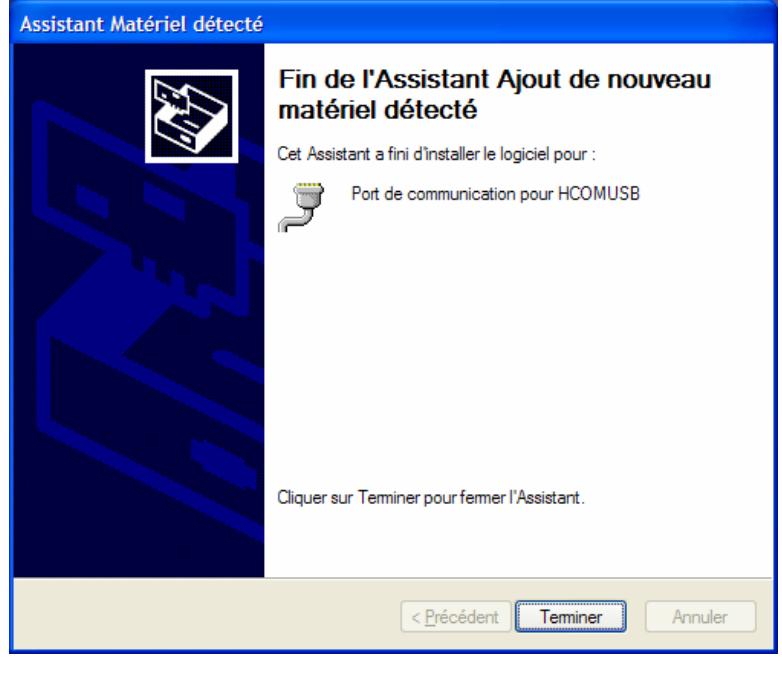

If there is a warning message concerning the software, please choose to continue.

At the end of the installation, a new communication port is added to your system. You can see it using the configuration panel.

## **Installation example for Windows 98 :**

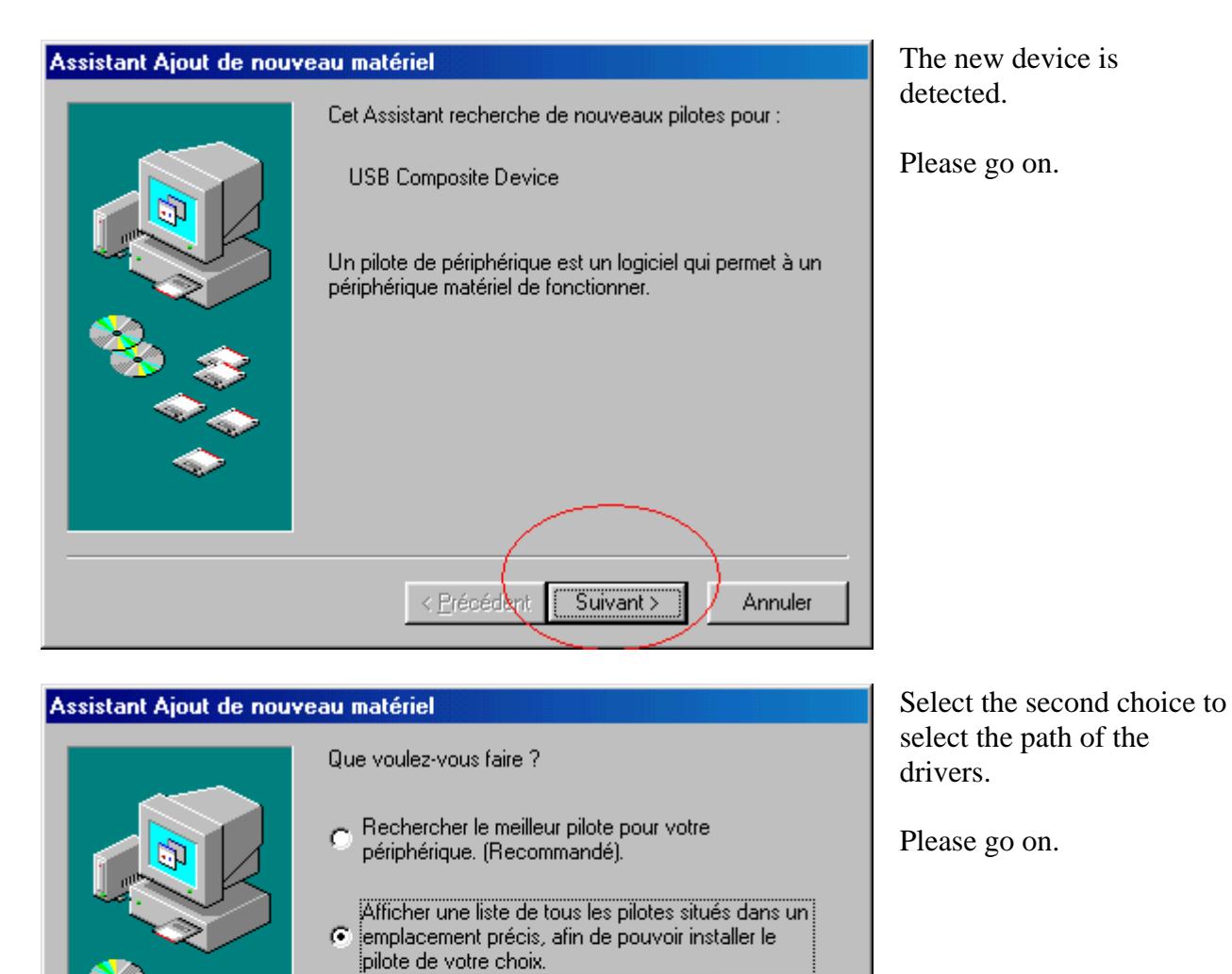

< Précédent

Suivant >

Annuler

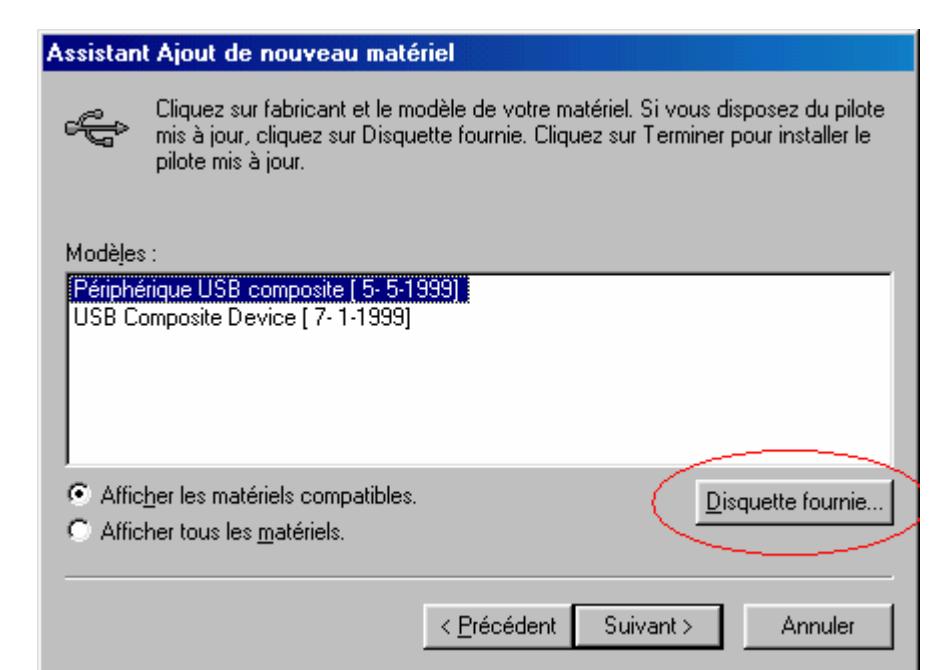

Windows show you a list of available drivers.

Click on the "drive" button.

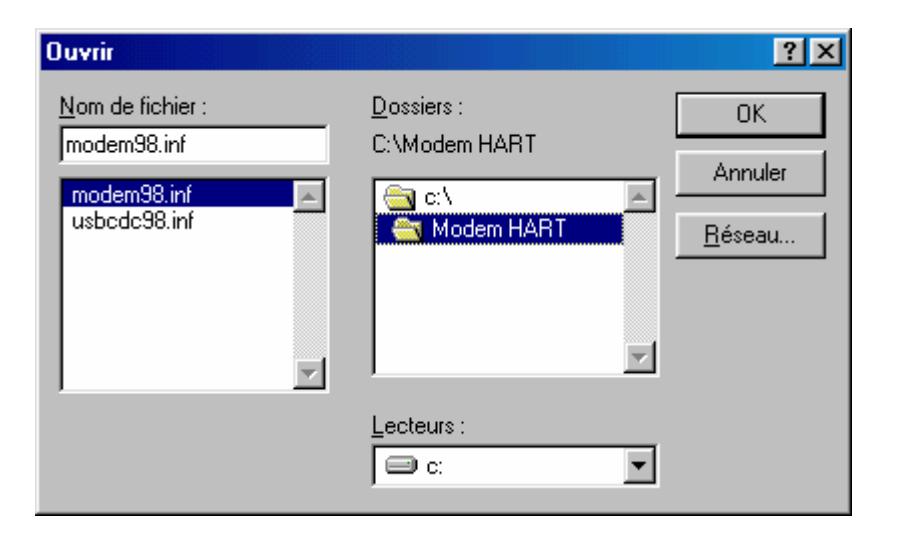

#### Browse your CD :

Example: D:\\Hart Modem A3\Win 98.

You have to see following files :

- Modem98.inf
- Usbcdc98.inf

The USB modem will be installed.

#### Assistant Ajout de nouveau matériel

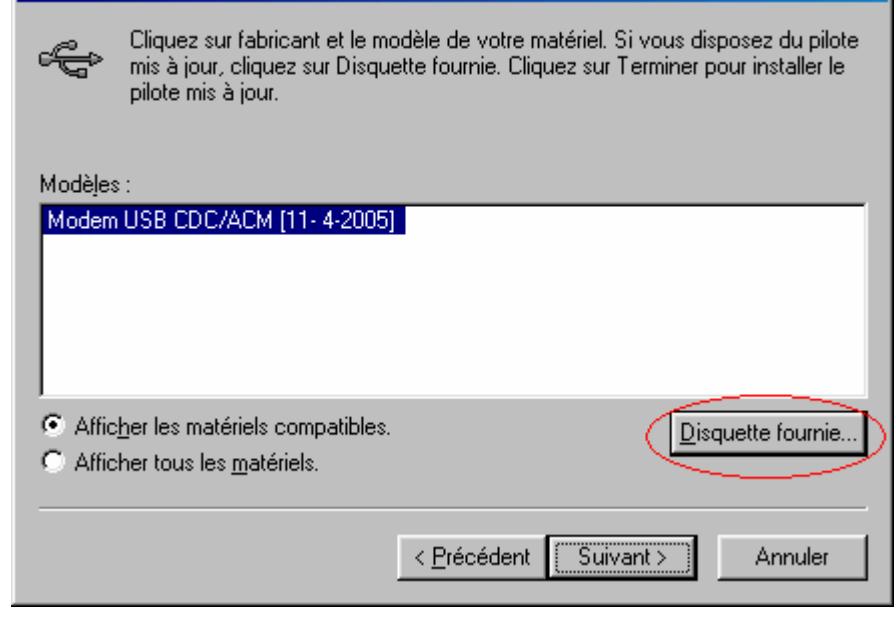

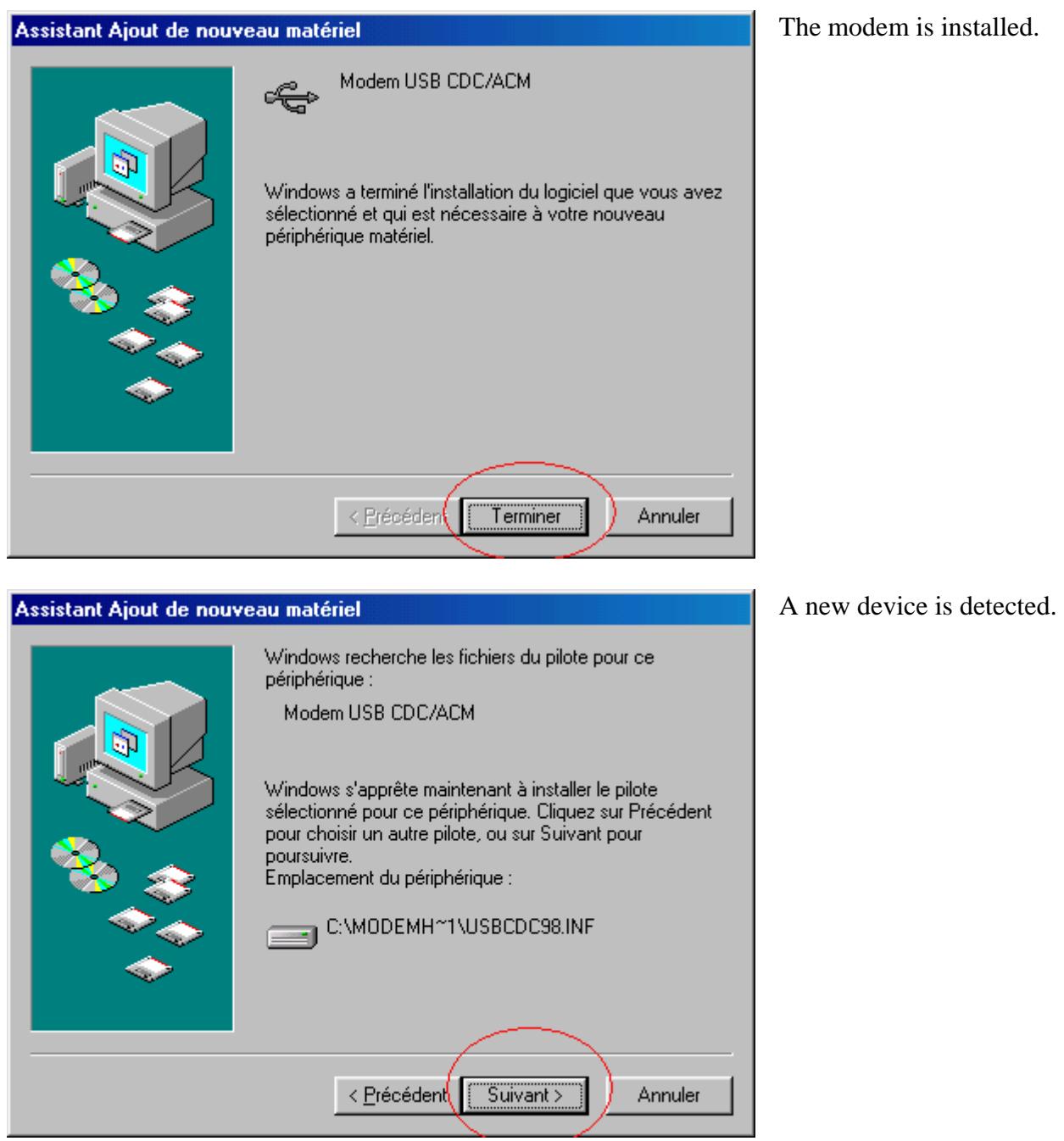

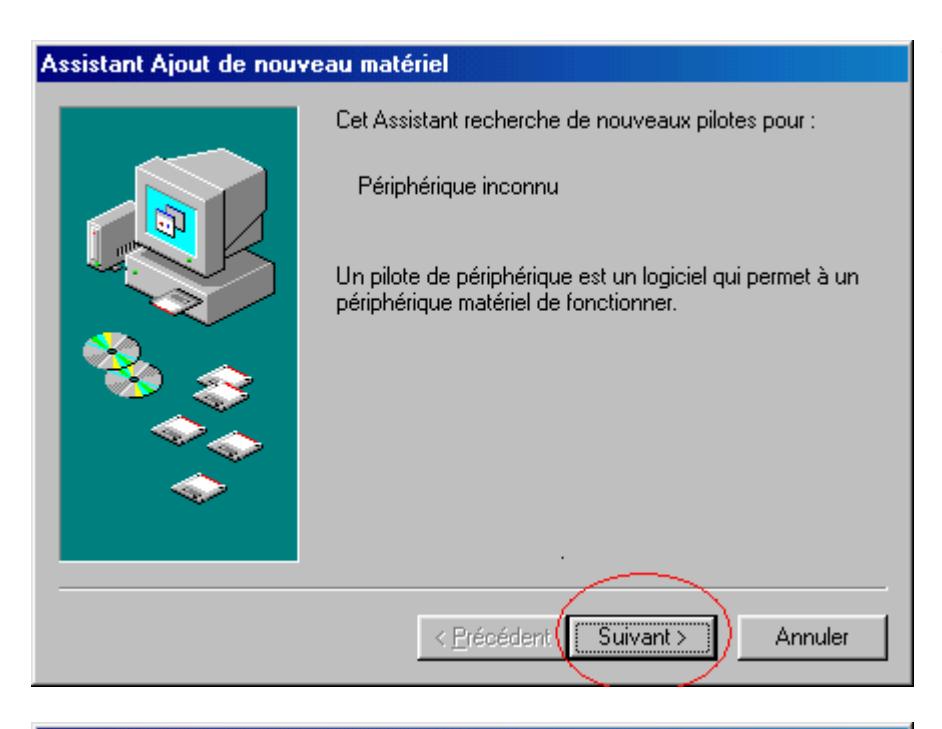

Assistant Ajout de nouveau matériel Cliquez sur fabricant et le modèle de votre matériel. Si vous disposez du pilote. mis à jour, cliquez sur Disquette fournie. Cliquez sur Terminer pour installer le pilote mis à jour. Constructeurs : Modèles : (Modem de type VoiceView -VoiceView 9600 bps Modem Types de modems standar VoiceView 14400 bps Modem 3Com VoiceView 19200 bps Modem lзx VoiceView 28800 bps Modem Accton Technology Corpor Ĥî نامم Disquette fournie... < Précédent Suivant > Annuler

The communication port is detected.

Windows show you different kinds of drivers.

Pleas click on the "drive" button.

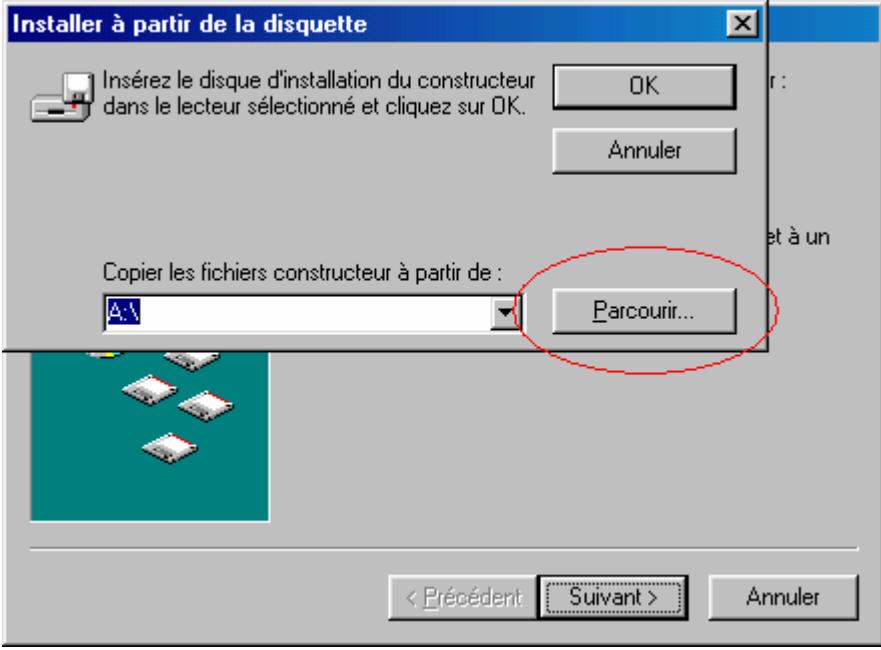

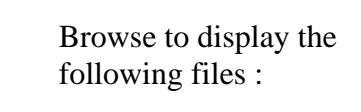

• Modem98.inf

Click on "browse" button.

Usbcdc98.inf

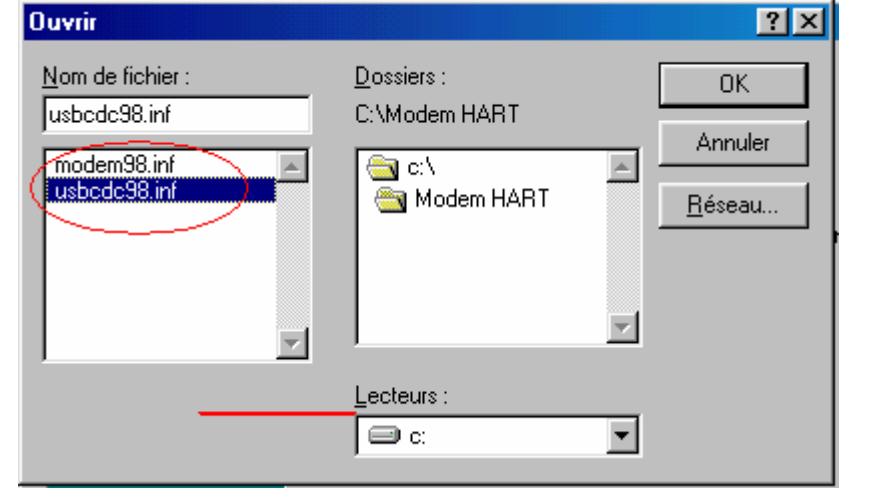

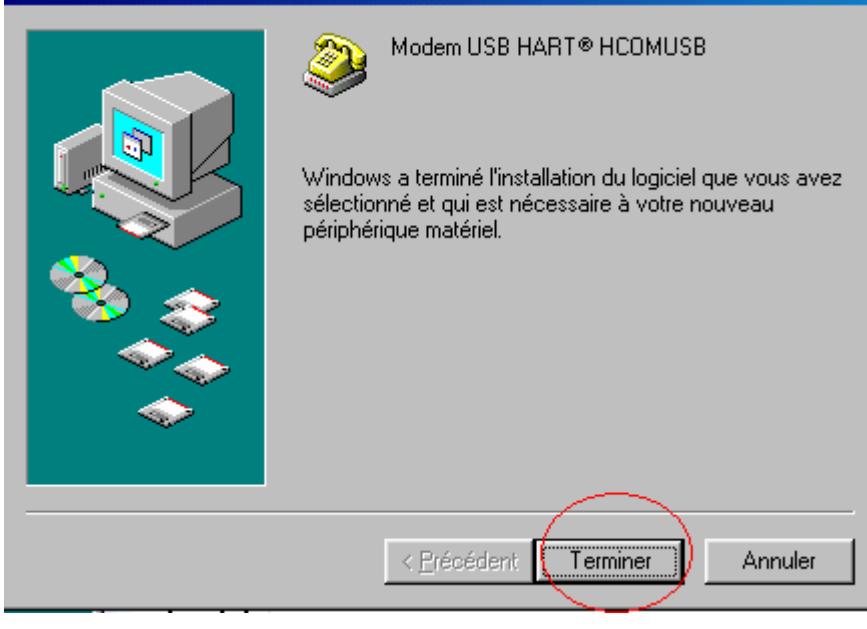

The port is installed.

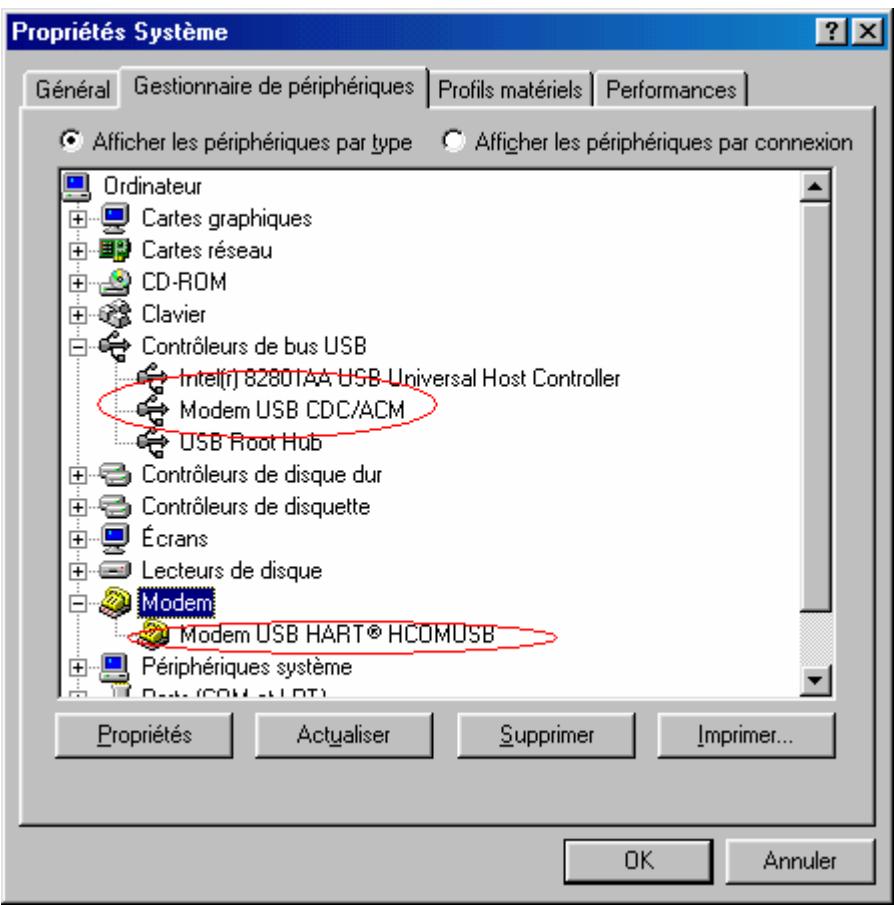

Using the panel configuration >> System icon >> System drivers you can verify that the modem is installed.

You have to see :

- Modem USB CDC
- Modem USB hart

## *Installing the application (FUJI HART EXPLORER)*

Double click on the file named "setup.exe" and follow the instructions.

## *Uninstalling the application*

If you have already installed the application , you can uninstall it by launching "setup.exe" one more time or by using the classical uninstall procedure from the configuration panel.

## **Starting the application**

After started the application you've got the "About windows" :

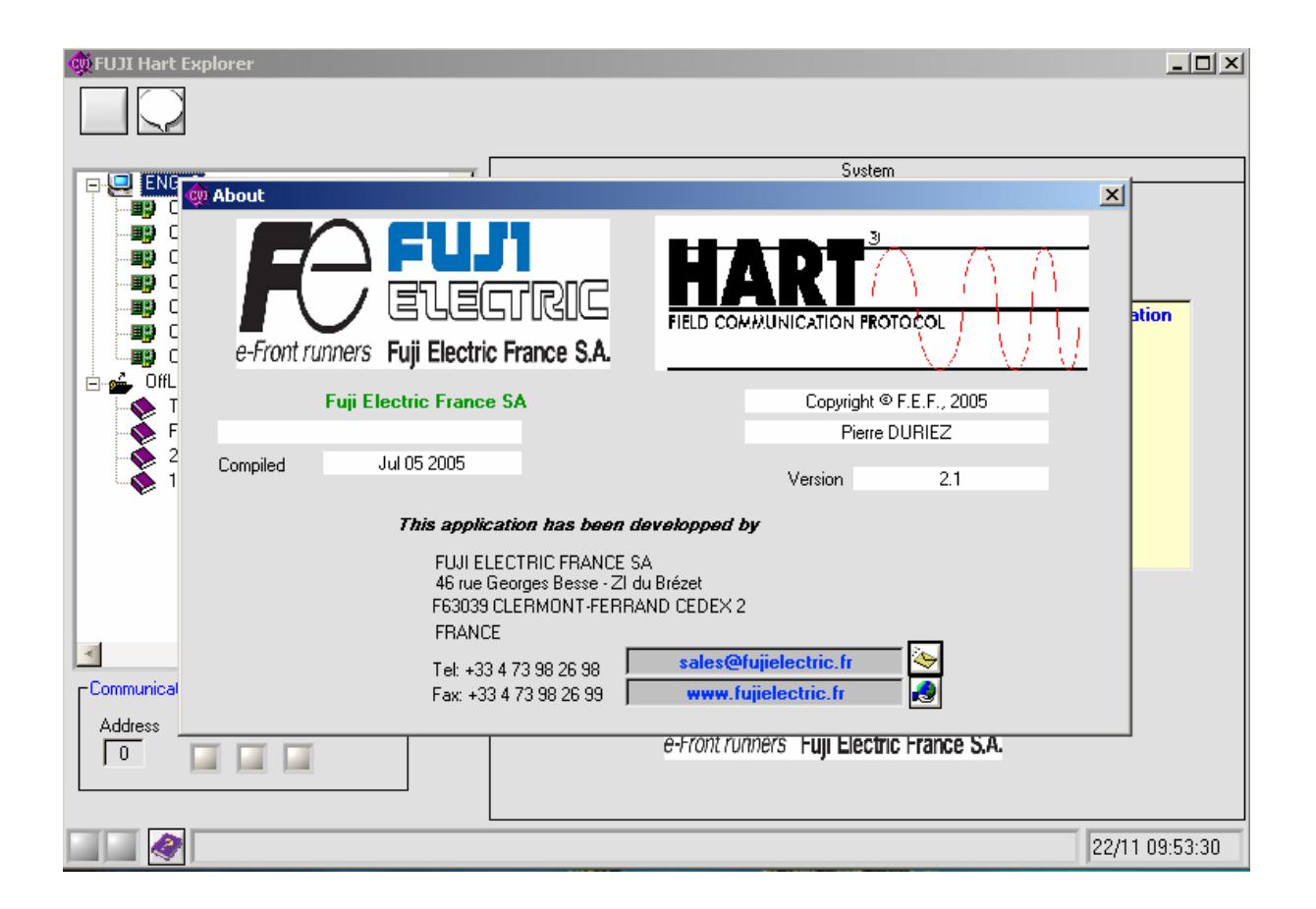

## *What can you do ?*

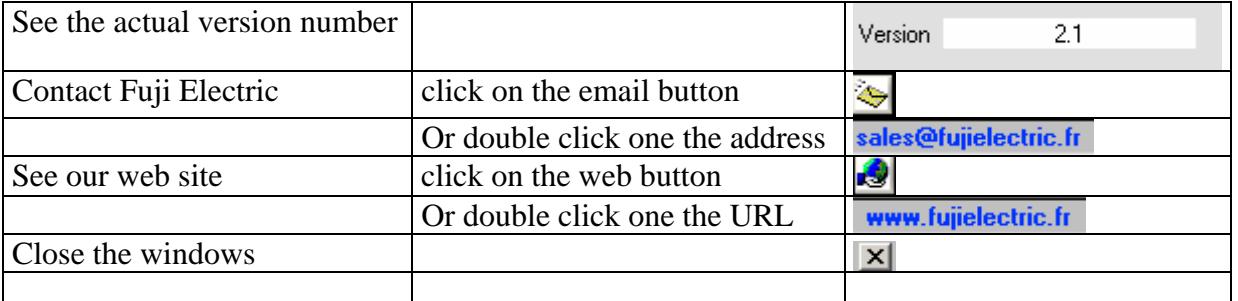

## **Main windows**

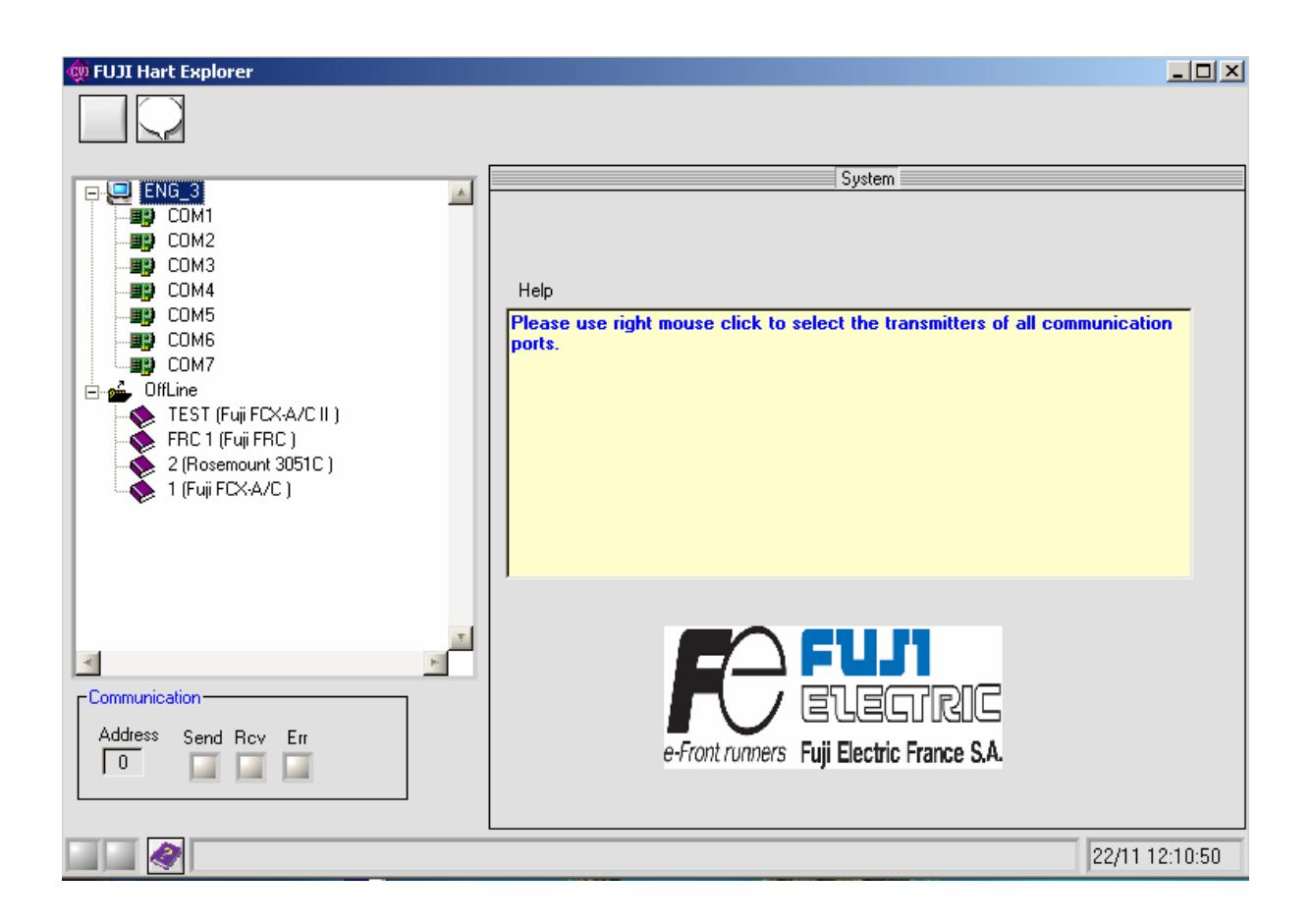

## *Description*

The windows contains

- a toolbar
- a tree view
- a communication area
- a general information area

## *The toolbar*

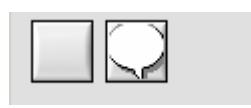

## *What can you do ?*

The toolbar gives you the possibility to

- display the "About Windows"
- select the interface language

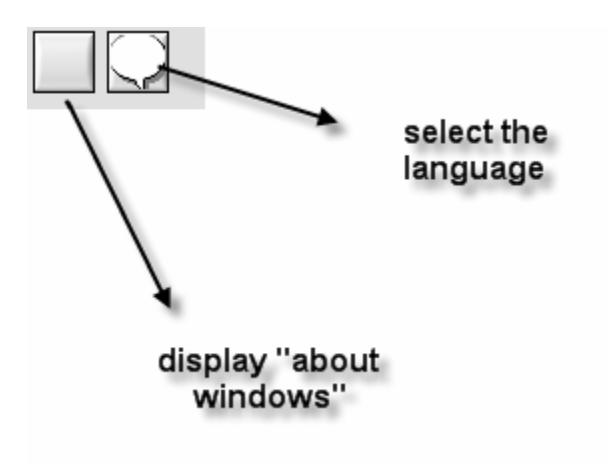

## *Communication area*

#### -Communication Address Send Roy Err  $\sqrt{0}$ ш ш

The communication area show you :

#### **THE ADDRESS OF THE DEVICE FOR THE ACTUAL COMMUNICATION**

- a send indicator
- a receive indicator
- an error indicator
- some time an error button

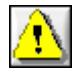

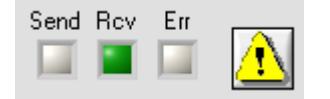

## *What can you do ?*

You can get information about the communication.

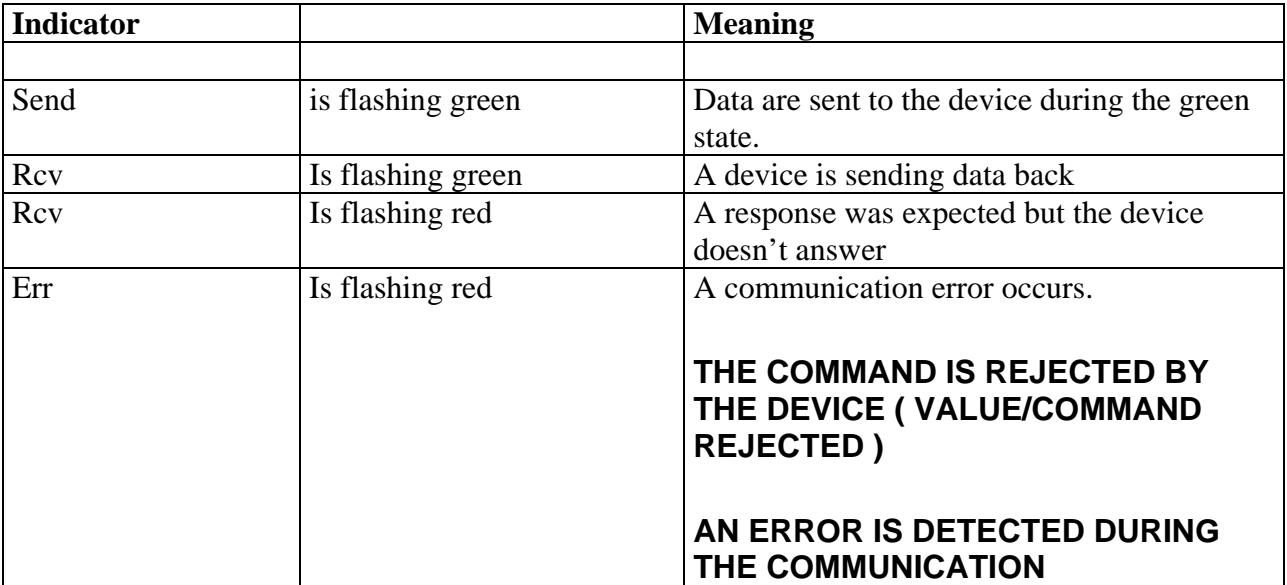

When an error occurs in a Hart command, the error button appears. You can click on it to get the Hart Error Code. See "Communication error" in the paragraph "Annexes".

## *General information area*

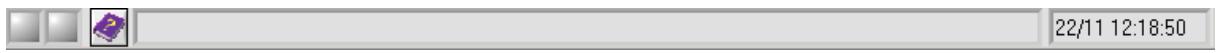

This area show you :

## **THE CURRENT DATE AND TIME**

- a button to display help file
- an area for process and error messages

## *The tree view*

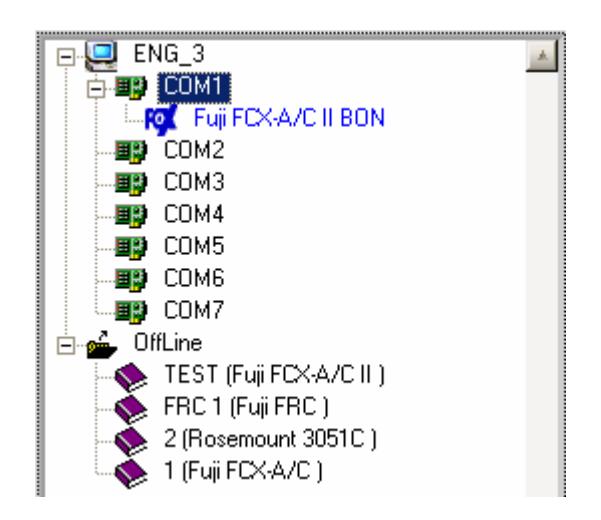

The tree view show you

- the computer name
- the <u>available</u> serial communication ports
- the connected devices
- the files saved for offline mode

## *Functionalities*

When you select an item of the tree view , the right panel of the window is refreshed and display information depending on the kind of the selected item ( computer, communication port, device, file ).

Right clicking on the item displays a contextual menu :

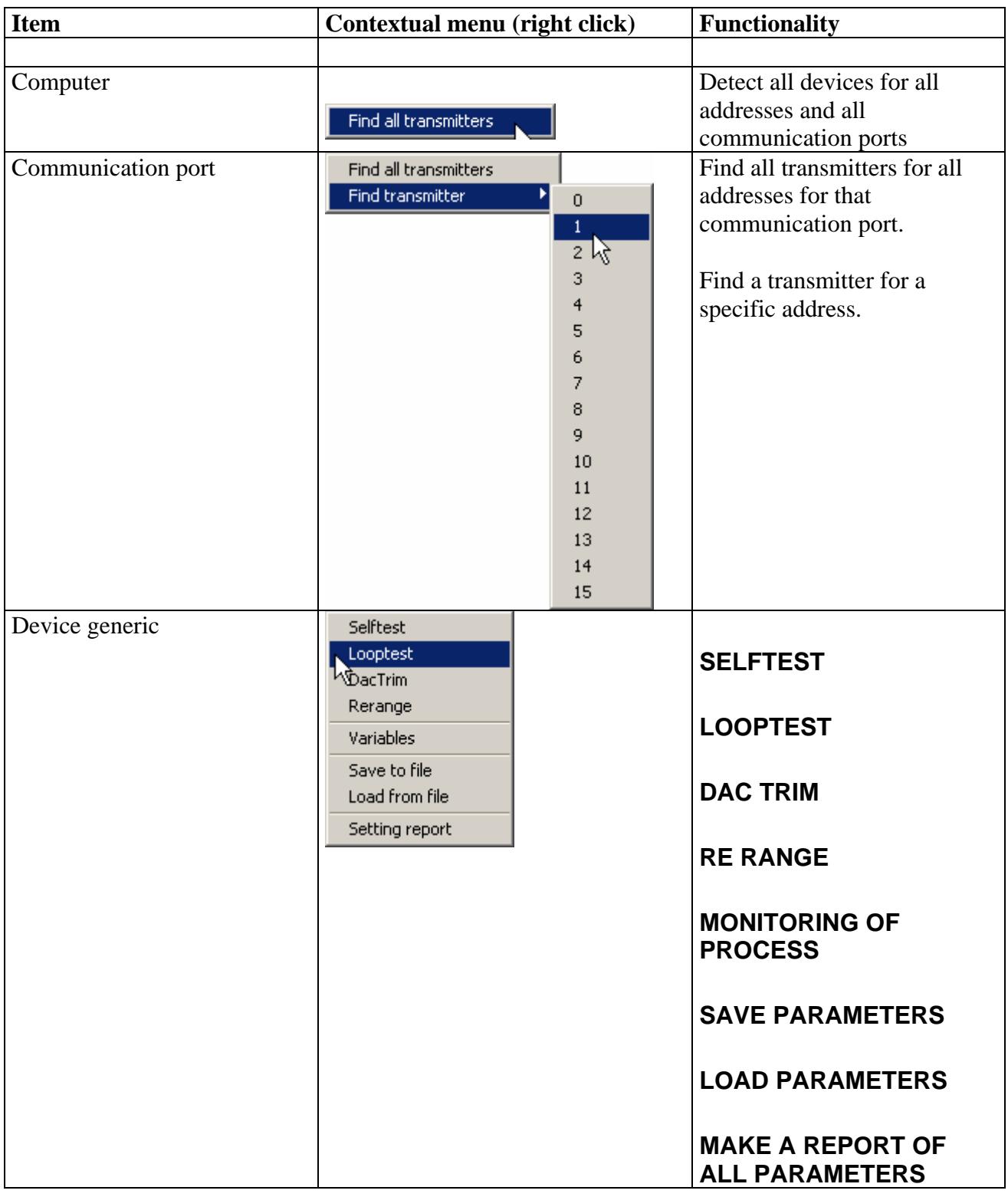

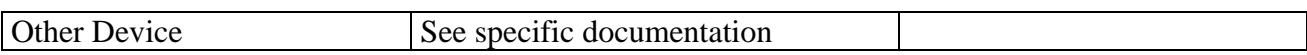

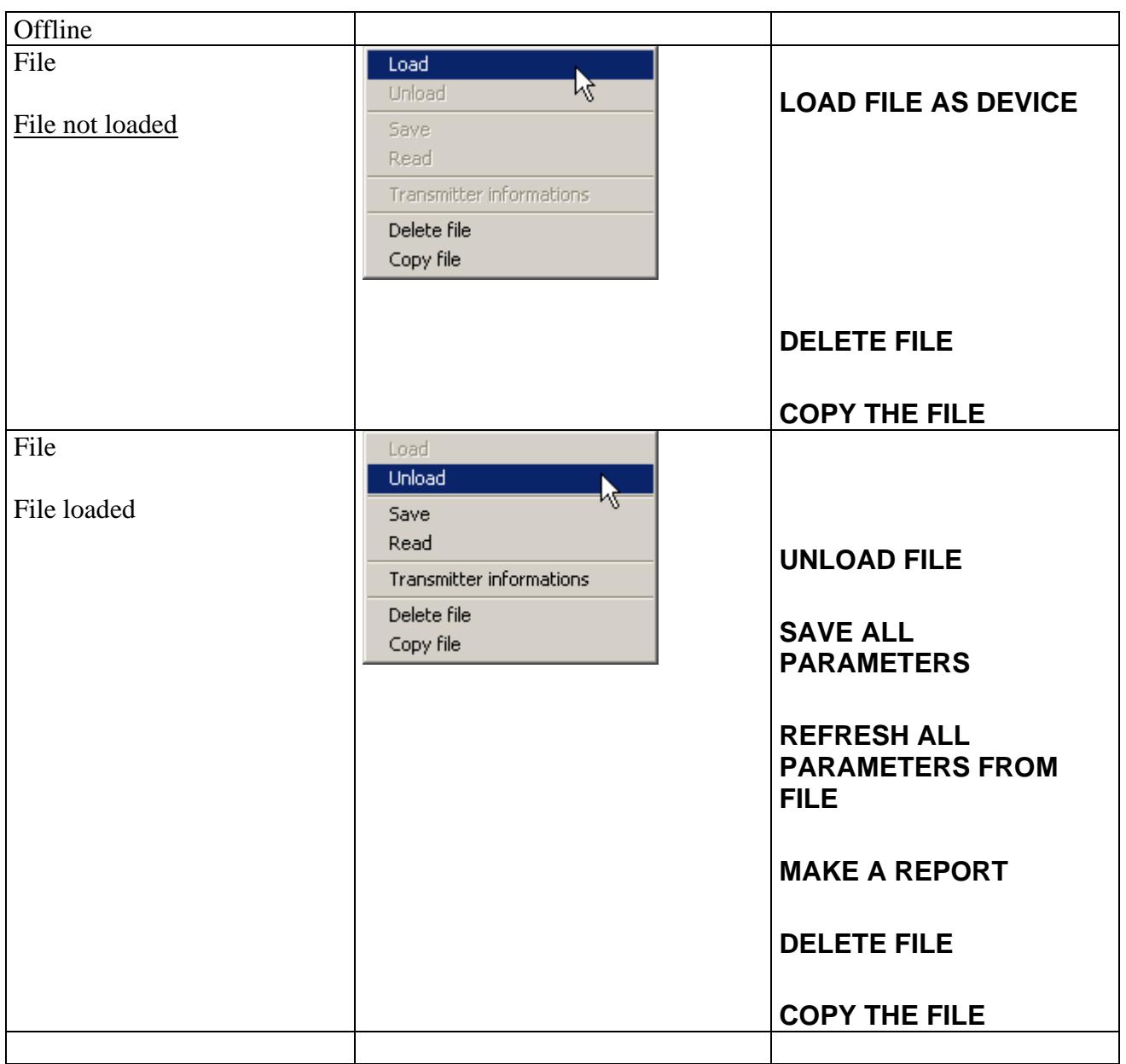

## **Loading a device ( online mode )**

Right click on the port and select "Find all transmitters" if you don't know its address or select "Find transmitter" with the good address.

Finding a transmitter with address 0

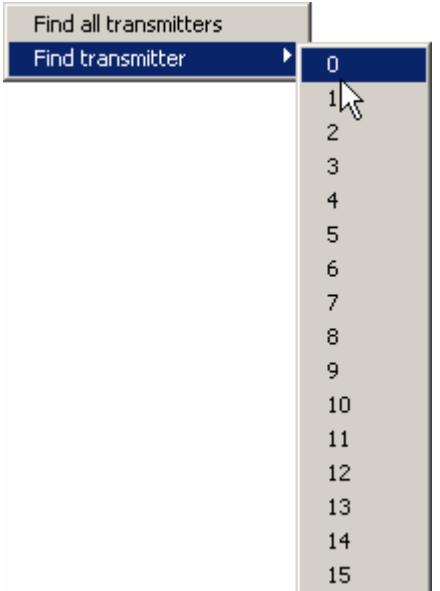

You will see the communication indicators flashing. If "Recv" indicator turns in green a device is detected and is sending frame.

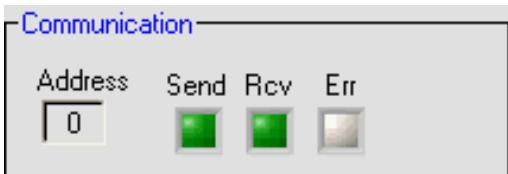

Please mind :

- For the point to point communication the address (poll address) is always "0".

#### - **FOR COMMUNICATION IN MULTIDROP MODE THE ADDRESSES FROM 1 TO 15 HAVE TO BE PROGRAMMED.**

#### **IF A DEVICE IS DETECTED A NEW ITEM IS CREATED UNDER THE COMMUNICATION PORT ITEM.**

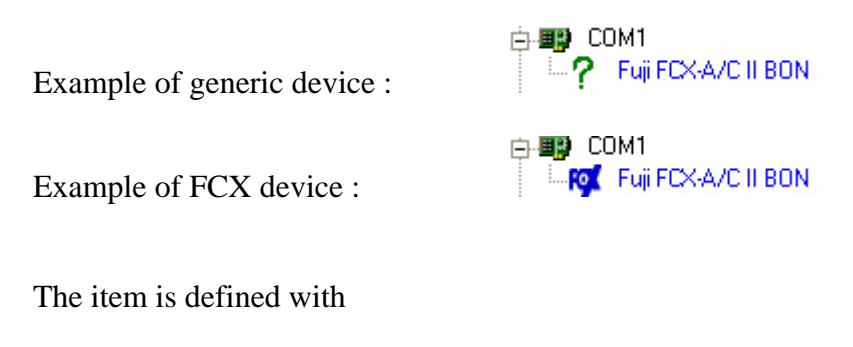

#### **A ICON**

- the manufacturer name Fuji
- the device name FCX-A/C II
- the tag BON

If the device is not especially implemented in the software, it can be manage in generic mode. The icon is . Otherwise, if the device is fully implemented, like "FUJI FCX pressure transmitter", the icon is  $\mathbb{R}^2$ .

2

#### Device in error :

If a device is detected and a diagnostic problem occurs during the detection, the textual information is barred.

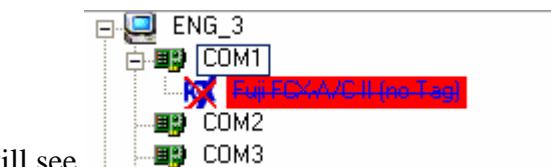

You will see

#### **Loading a device in offline mode**

#### Introduction

Offline mode allows you to work on a file that contains all the parameters of a device of any kind. Those files are created by using a connected device and saving all its parameters. You can modify the parameters inside that file directly, like if the device were connected. After, you can download your file to a device of the same kind.

#### To load a device

You have to select a file under the root named "Offline", right click and select "Load" option.

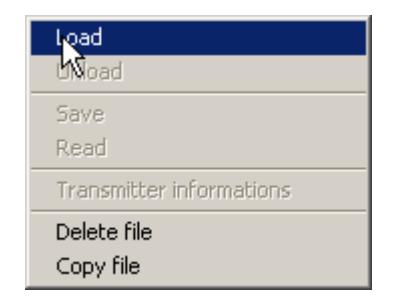

The file is loaded exactly like if the device was really connected. You can modify settings values and save them. The main differences are :

**THE CONTEXTUAL MENU IS SPECIFIC TO THE OFFLINE MODE, NOT TO THE DEVICE KIND. SO, YOU CAN'T DO SELF TEST, LOOP TEST …** 

**THE INPUT OUTPUT FUNCTIONS ARE DIRECTED TO AND FROM THE FILE INSTEAD OF THE DEVICE. USUALLY, PARAMETER VALUES ARE CHECKED ( AND MAY BE REJECTED) BY THE DEVICE. IN OFFLINE MODE, INCORRECT VALUES OR COMBINATIONS CAN'T BE DETECT. YOU WILL GET AN ERROR ONLY WHEN YOU WILL DOWNLOAD THE FILE TO A DEVICE.** 

## **Working on a device**

In online and offline, you can work on a device by selecting it and open a contextual menu with a right click.

## **Working in generic mode**

#### *Introduction*

The "Fuji Hart Explorer" is able to manage any kind of Hart devices. If a device is fully implemented, the software give you access to device specific functions. Otherwise, you can work in generic mode. It does mean that you can only use Hart generic functions. In the future, Fuji can develop plug in for implementing new device.

## *Parameters panels*

The parameters are group by panel. You can select a group by clicking on the associated button. In generic mode, there are 4 parameters panels.

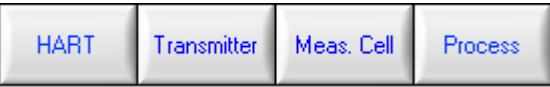

#### **HART GENERAL INFORMATIONS PANEL**

#### **TRANSMITTER / DEVICE INFORMATIONS PANEL**

#### **MEASUREMENT CELL INFORMATIONS PANEL**

#### **PROCESS INFORMATIONS PANEL**

The panels are refreshed only if necessary, and commands are sent to the device to take back needed data. Only readable data are dimmed. When you change a writable parameter, the "Write" button become available. At any time, if you need to read back data, click on read button.

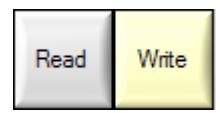

## *HART general information panel*

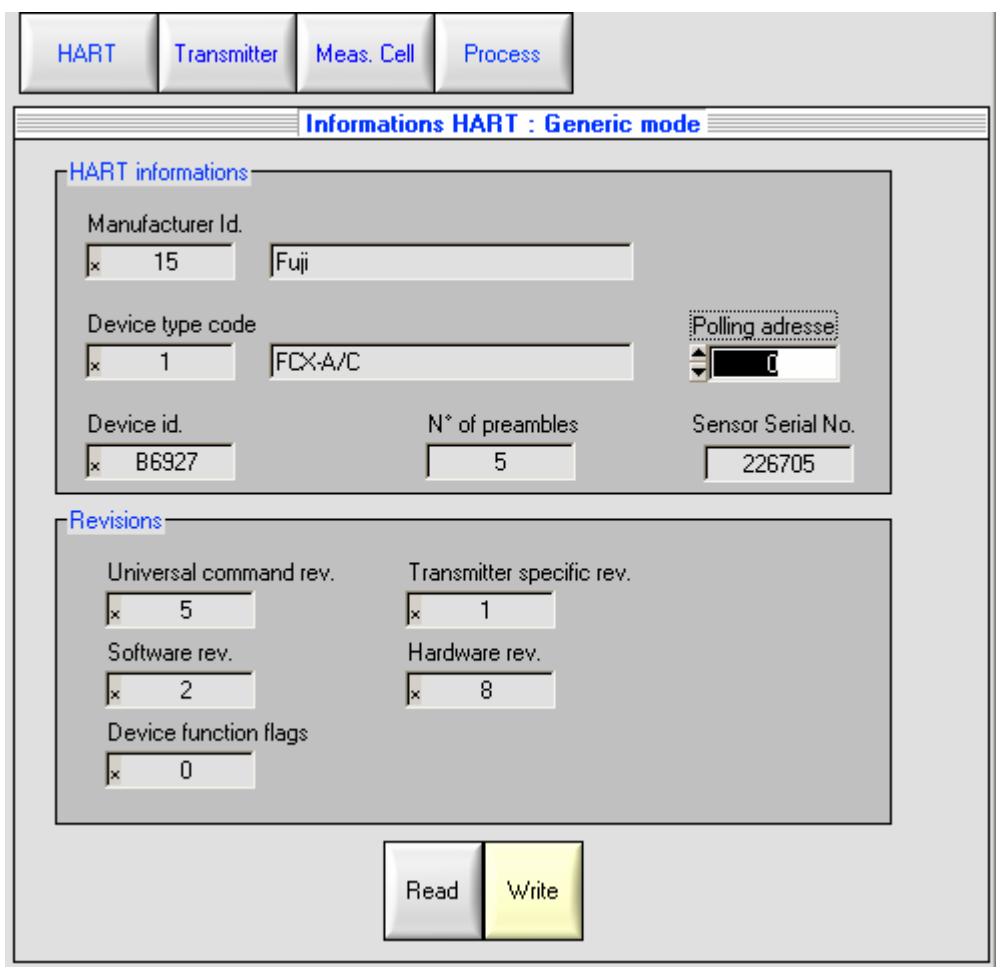

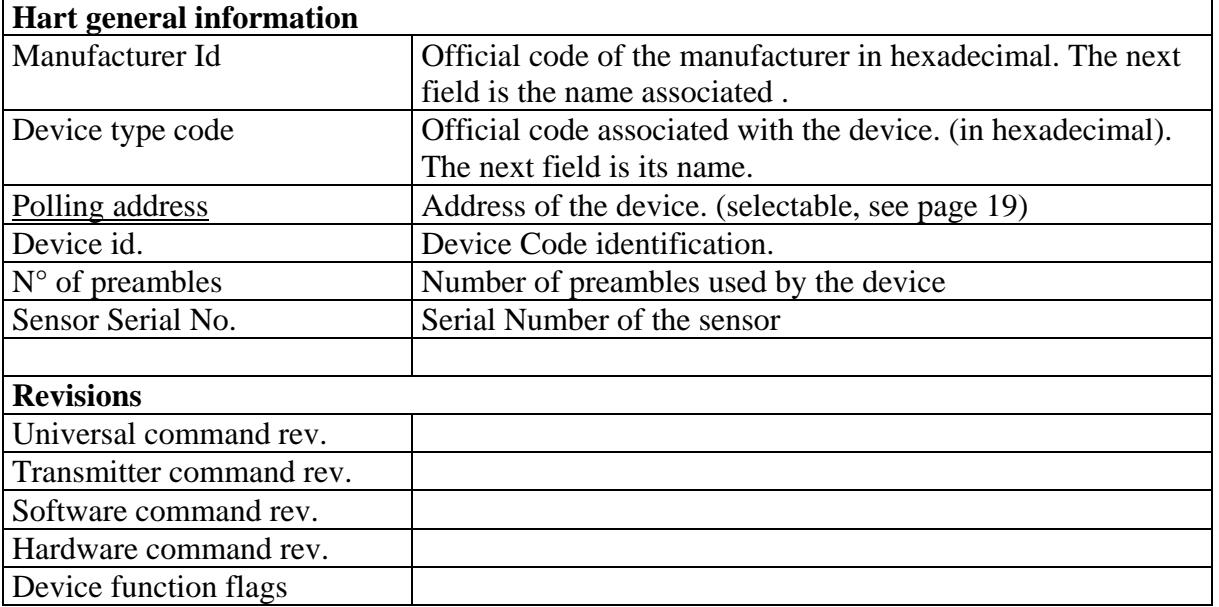

Warning : if you change the "polling address" parameter, it's recommended to restart the application.

## *Transmitter information panel*

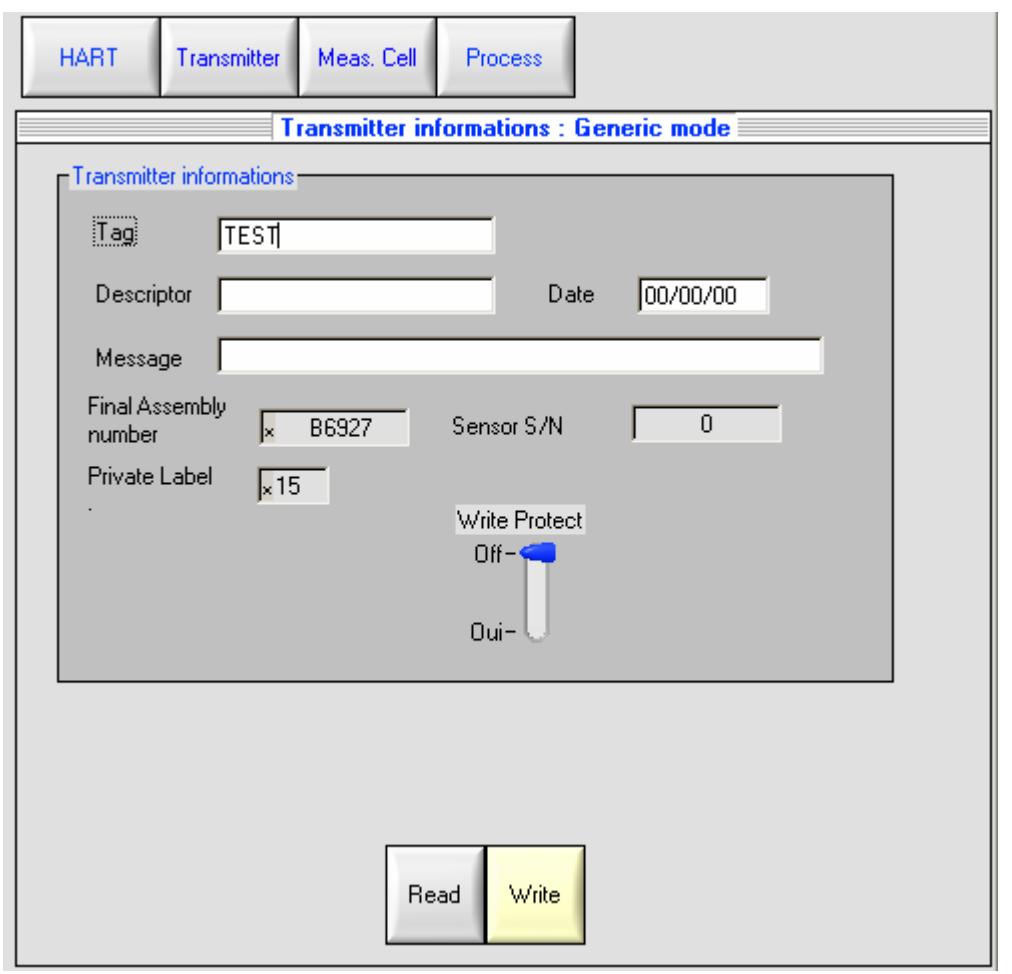

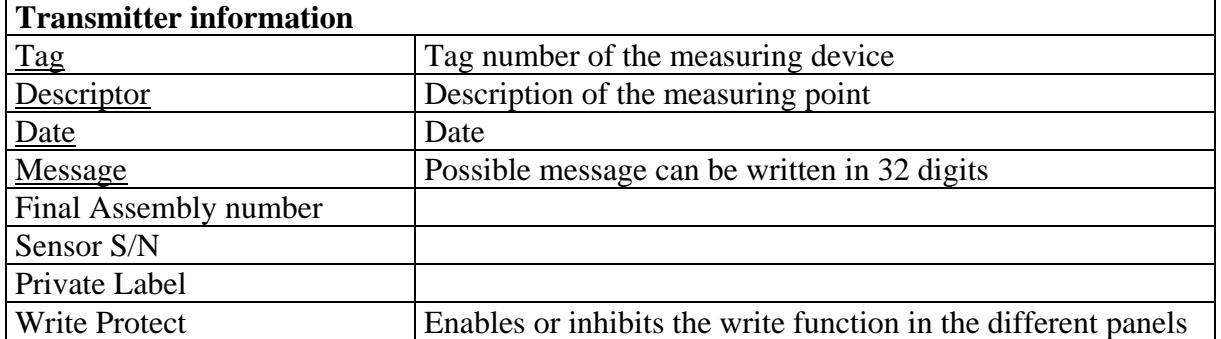

## *Measurement cell information panel*

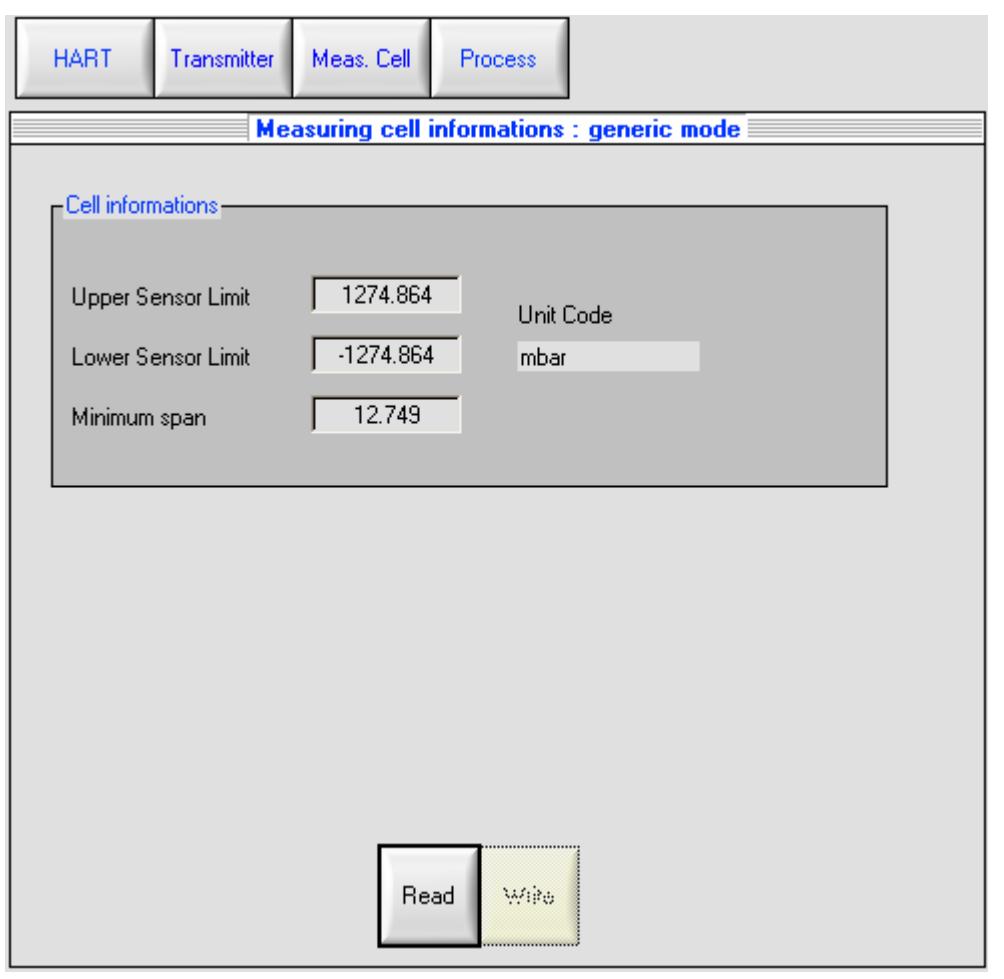

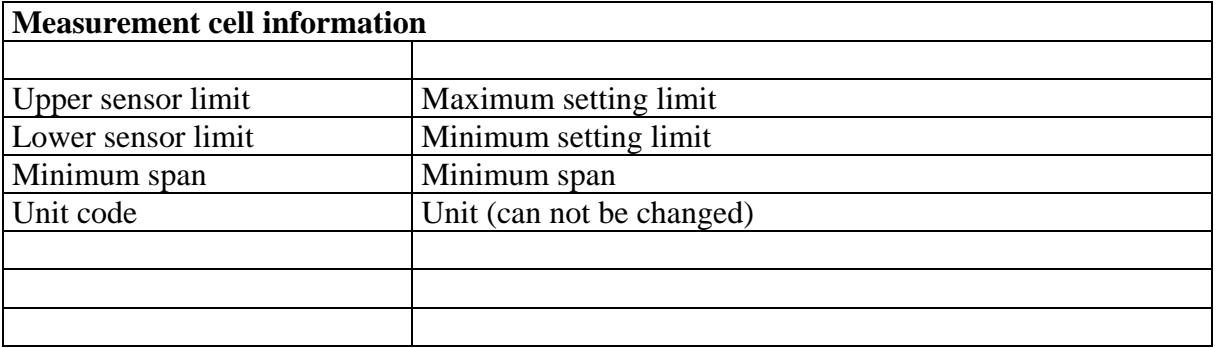

Please mind :

Upper/lower sensor limit corresponds to the interval between upper and lower sensor limits for the possible setting of the span of the measuring device. This interval does not correspond to the max. range of the device.

## *Process information panel*

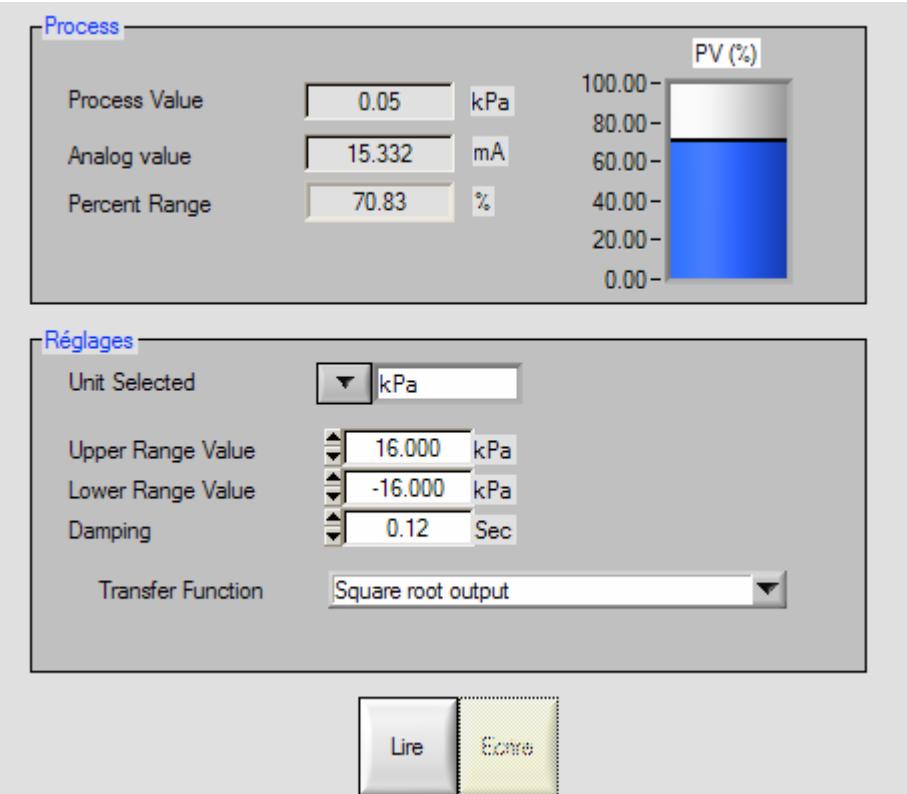

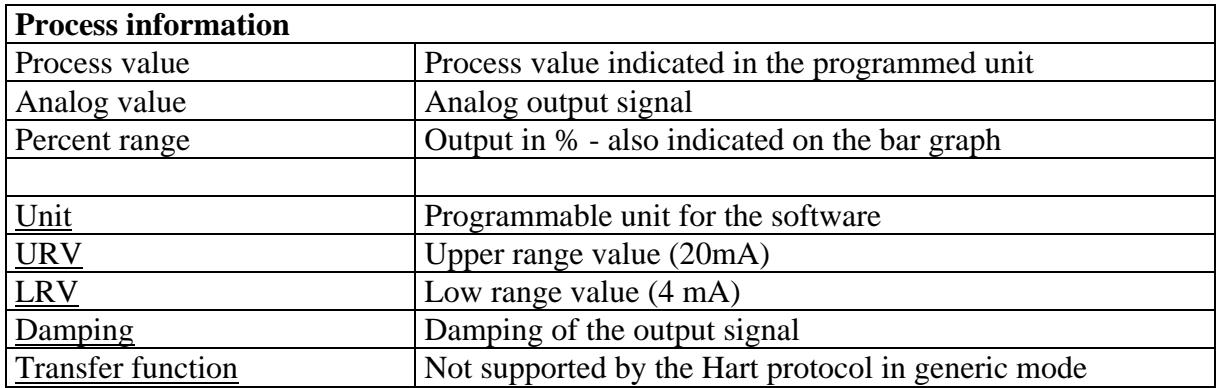

## **Device functions**

## *Introduction*

You can access the device functions in online mode by right clicking on the device item in the tree view.

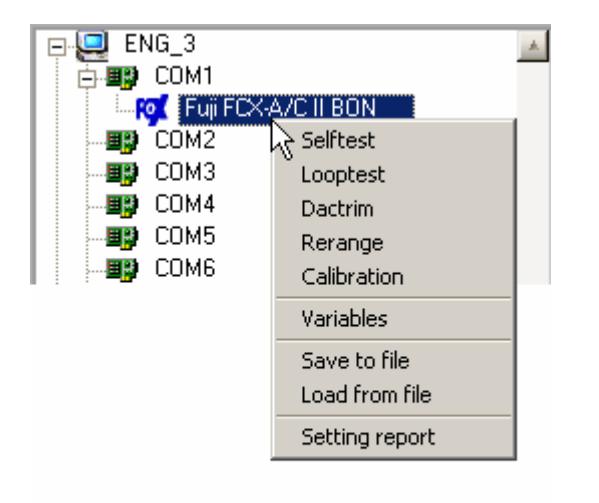
# *Self test function*

#### **Introduction**

Initiates the Self-test function in the device. The device responds immediately to the command and then performs the Self Test. Refer to the device specific Hart documentation for specific implementation details.

### **Procedure**

This panel is very simple. Just click on start button to proceed the test.

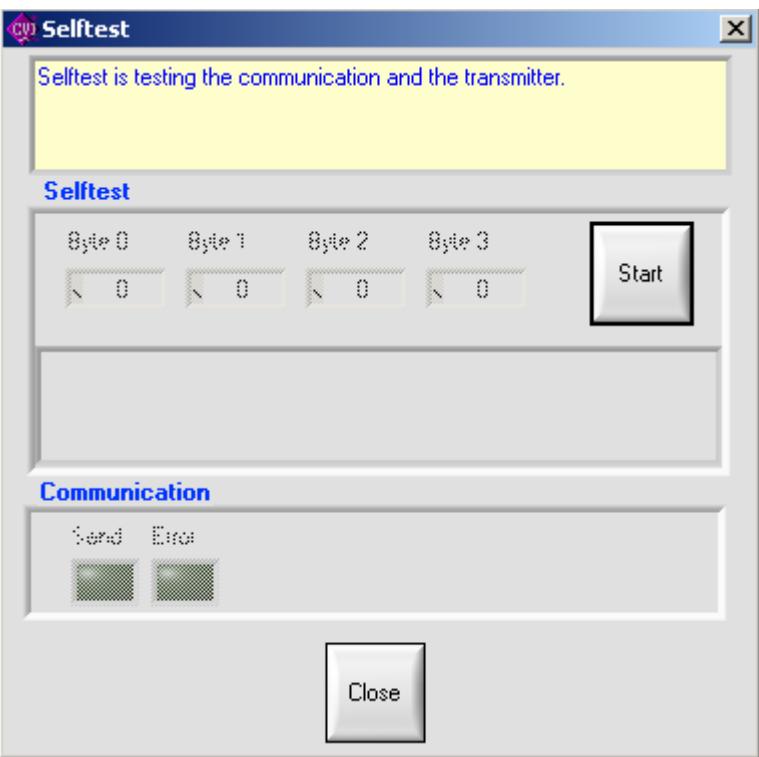

After the test, you can read the 4 status bytes. Please refer to the Hart documentation of the device to get the meaning of those status bytes.

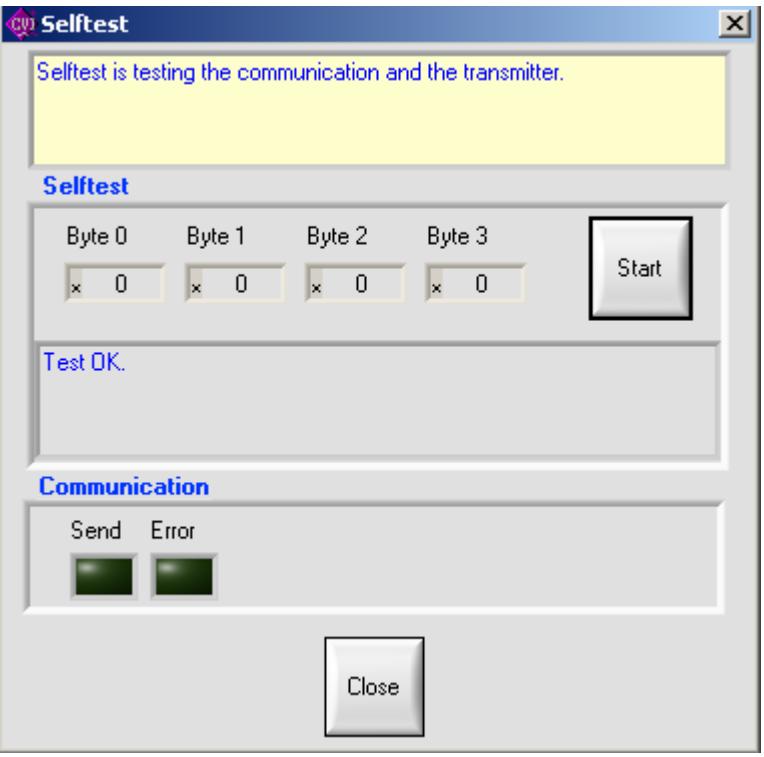

# *Loop test function*

# **Introduction**

This test will fix the analog current at specified value.

## **Procedure**

Type in the set point value, and click on generate button :

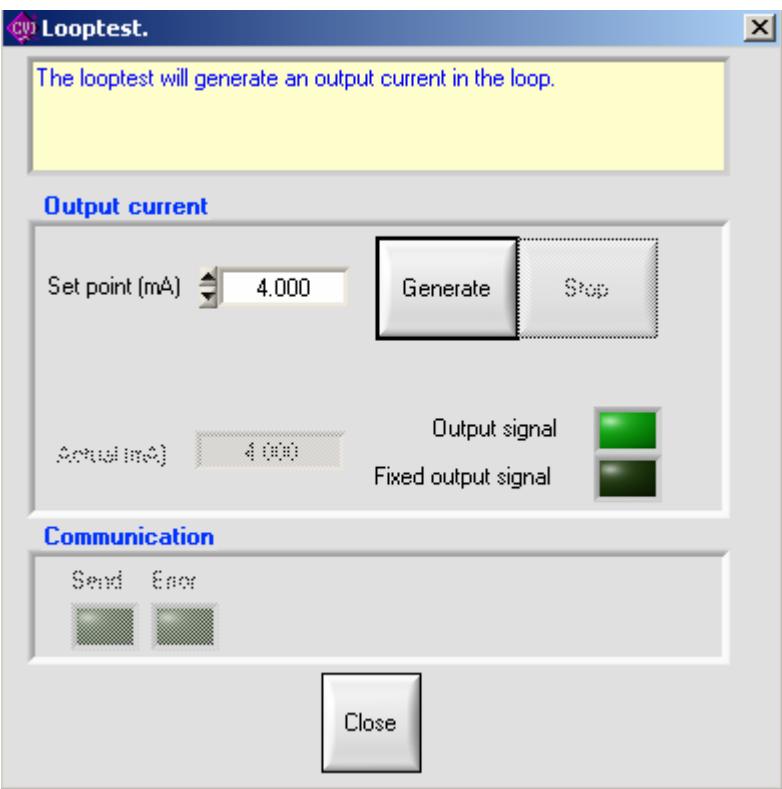

The device is in fixed output signal and the actual value is displayed. Click on stop button or close button to go back in output signal.

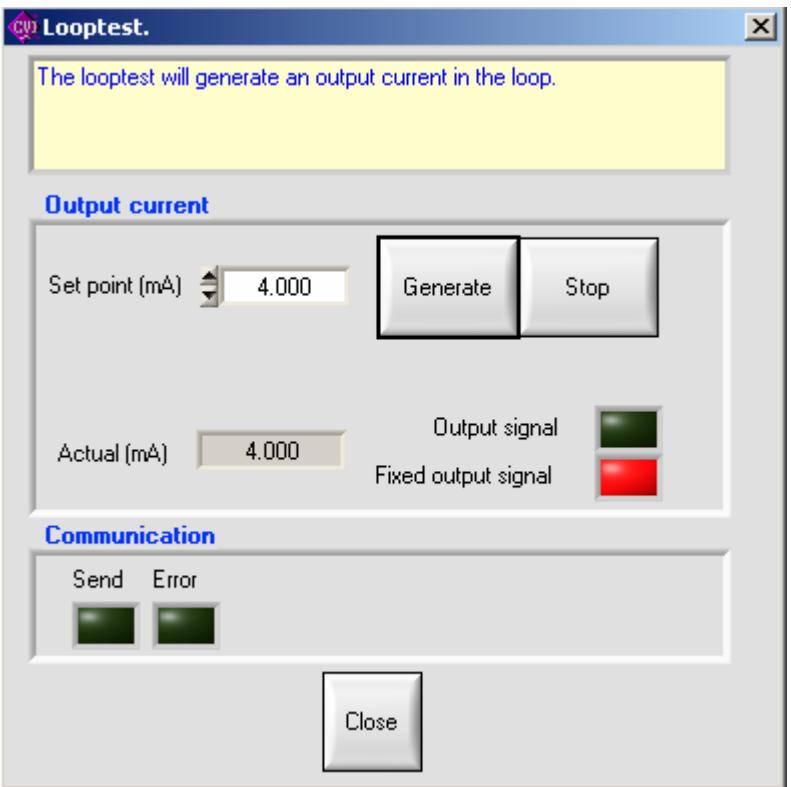

# *Dactrim function*

### **Introduction**

This function will adjust the output signal. It will

### **TRIM THE ZERO OR 4 MILLIAMP POINT OF THE DIGITAL TO ANALOG CONVERTER SO THAT THE CONNECTED CURRENT METER READS 4 MILLIAMP.**

**TRIM THE GAIN OR 20 MILLIAMP POINT OF THE DIGITAL TO ANALOG CONVERTER SO THAT THE CONNECTED CURRENT METER READS 20 MILLIAMP.** 

### **Procedure**

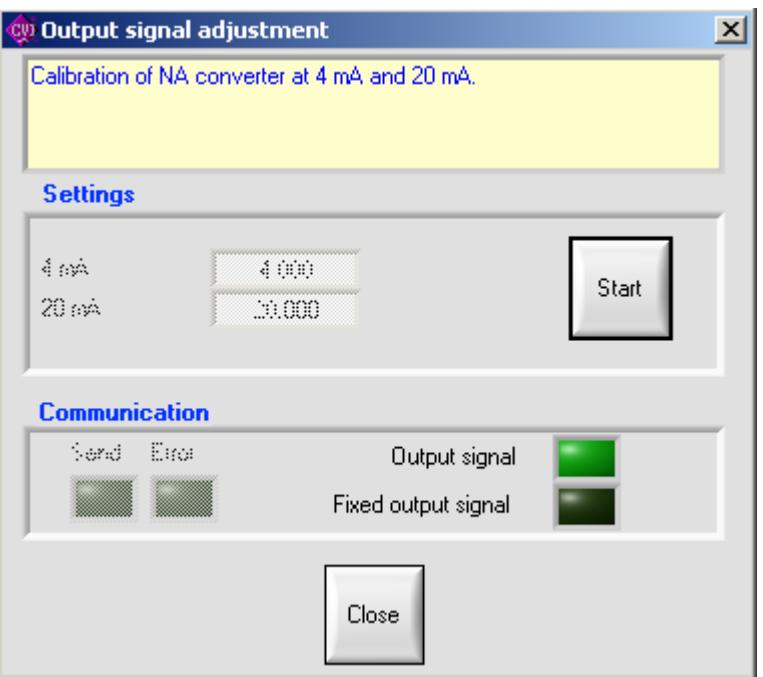

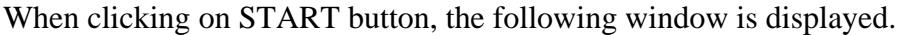

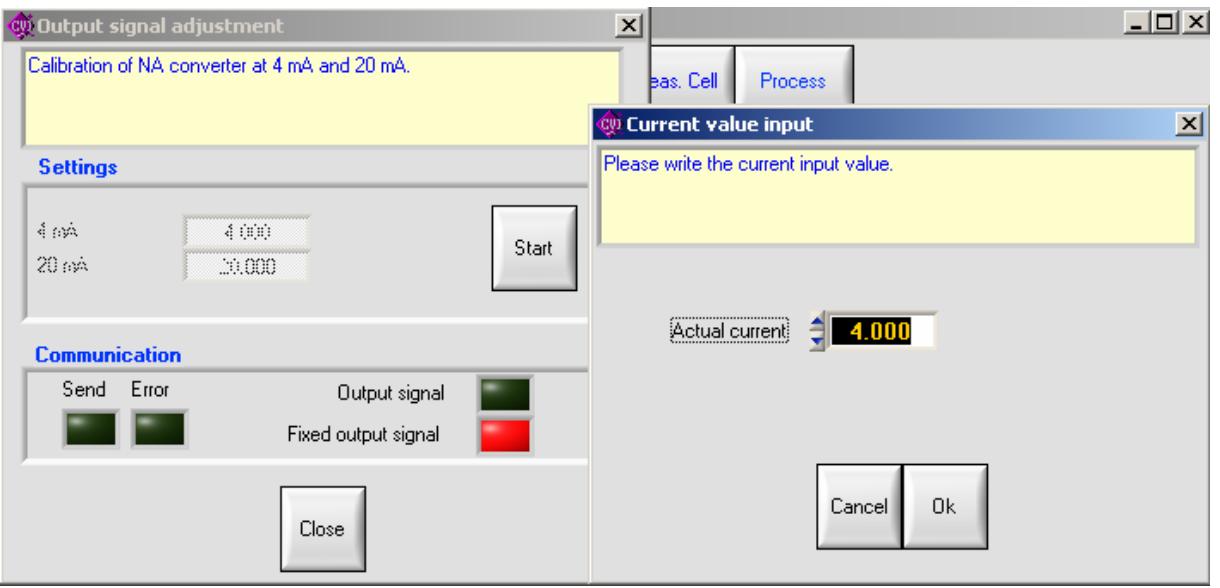

Enter the output signal displayed on the milliamp – meter connected to the transmitter in the "actual current" space.

- first for the LRV
- next for the URV

Calibrate the output signal only with a high accurate milliamp – meter (3 digits after the point) Close the window on "Close" button.

# *Re range function*

### **Introduction**

This function is mainly used for an easy adjustment of the zero elevation or suppression for example on a liquid level measurement.

The reference pressure needs to be applied on the transmitter for zero and adjusted span to use this function. (for example : wet leg has to be filled for a level measurement)

When the zero elevation/suppression (on Rerange LRV button) is adjusted, the calibrated span will also be elevated or suppressed of the same value than the zero.

### **Procedure**

Mount the transmitter in the application condition.

Click on Rerange LRV for the 4 mA output adjustment (reference pressure is required) Click on Rerange URV for the 20 mA output adjustment (reference pressure is required) Close the window after adjustment.

Example : Transmitter before Re ranging of LRV for zero suppression or elevation :

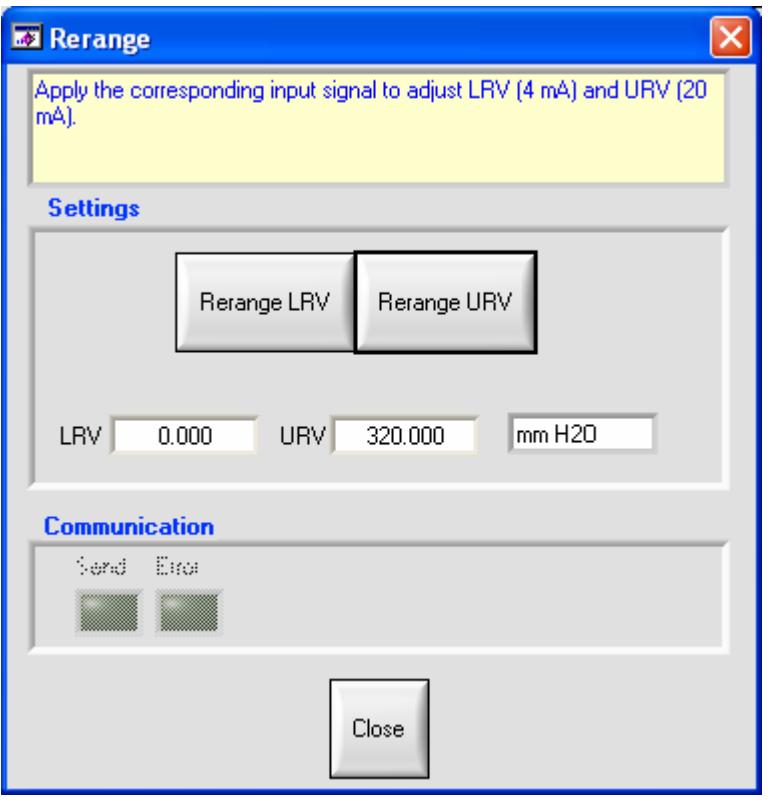

Example : Zero elevation is done by clicking on LRV button :

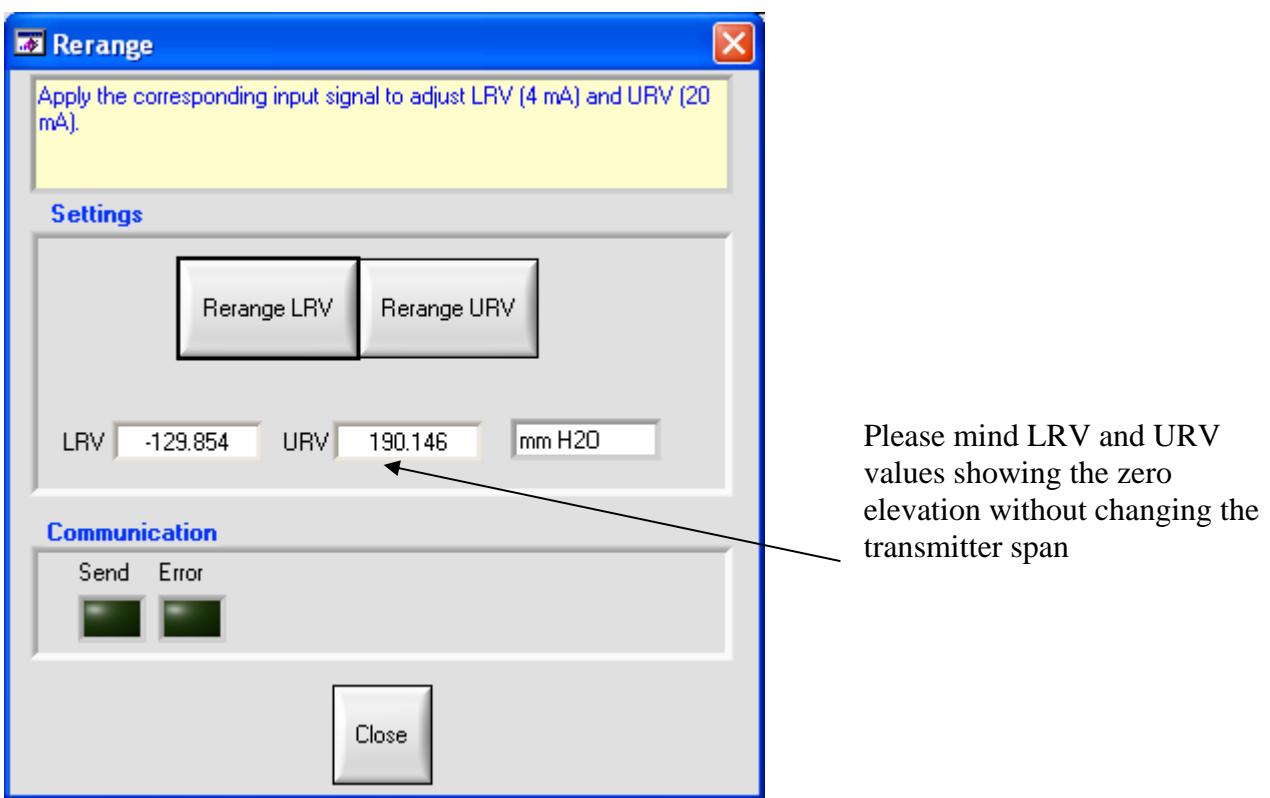

# *Process values monitoring function*

### **Introduction**

This panel allows you to monitor the process values. The maximum duration depends on your free disk space.

You can set the following parameters :

### **SAMPLE ( IN SECOND )**

### **MINIMUM AND MAXIMUM AXIS VALUES OF THE GRAPH**

After the monitoring, you can export data to a CSV (Comma Separated Value ) file compatible with Excel.

### **Procedure**

Set the parameters and click on start button.

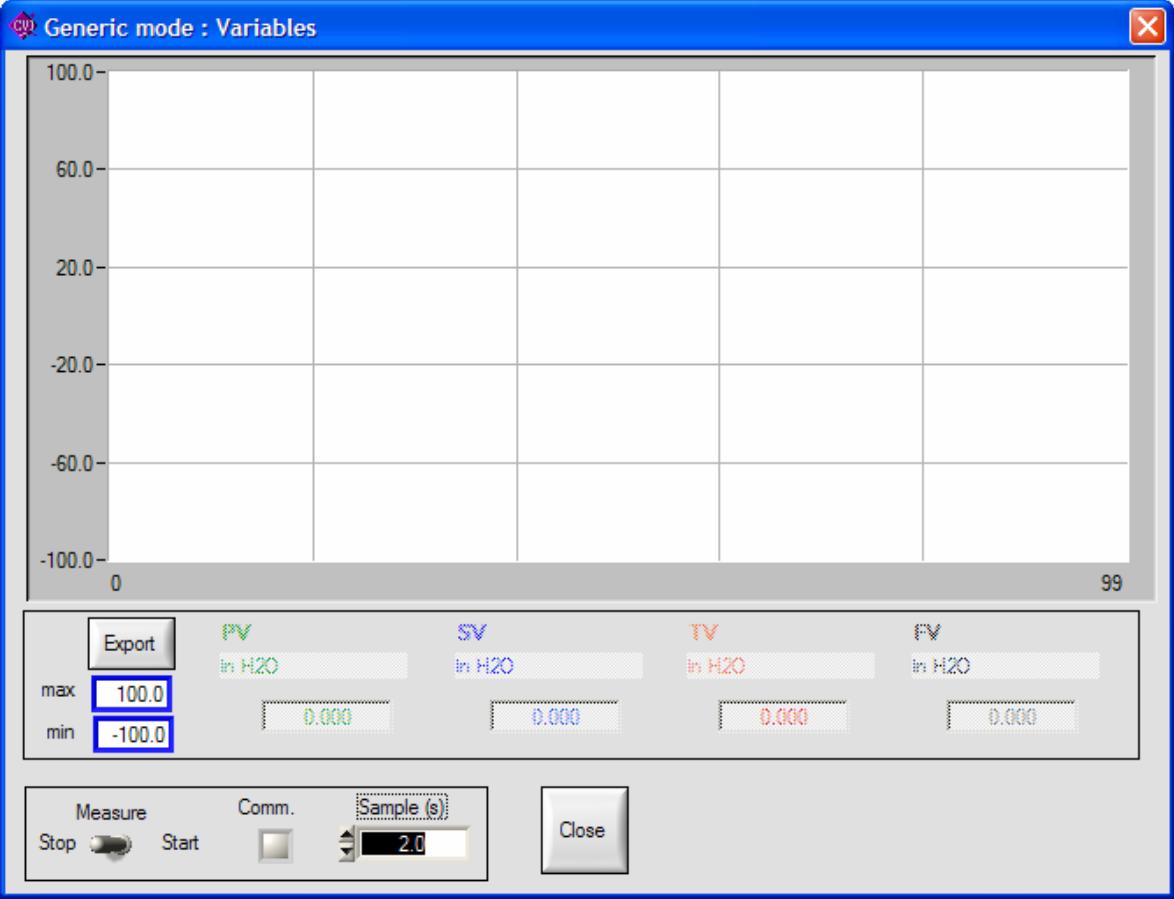

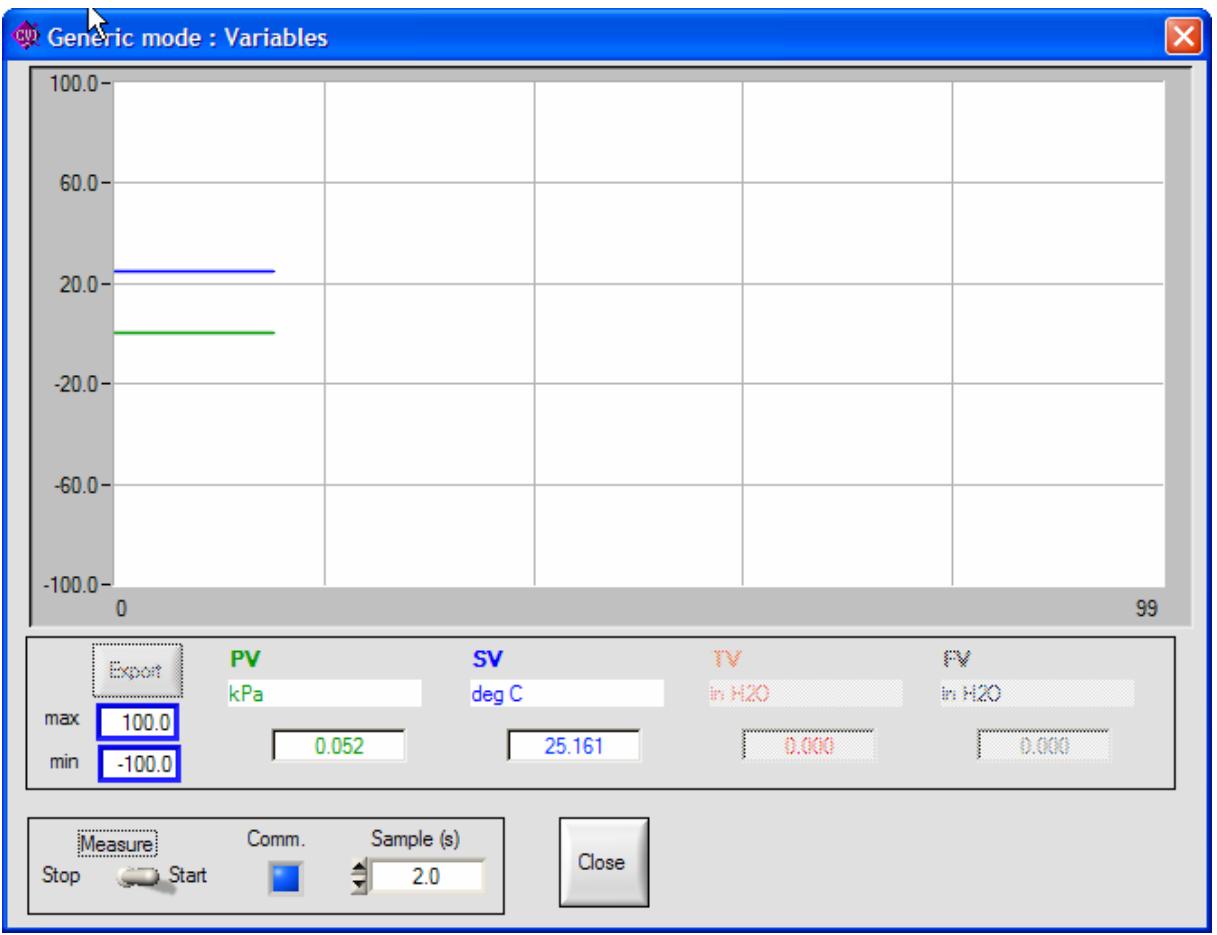

Example of monitoring every 2 seconds.

Click on stop button, stops the monitoring. Export button is available. If you click on it, you will be asked to name the file.

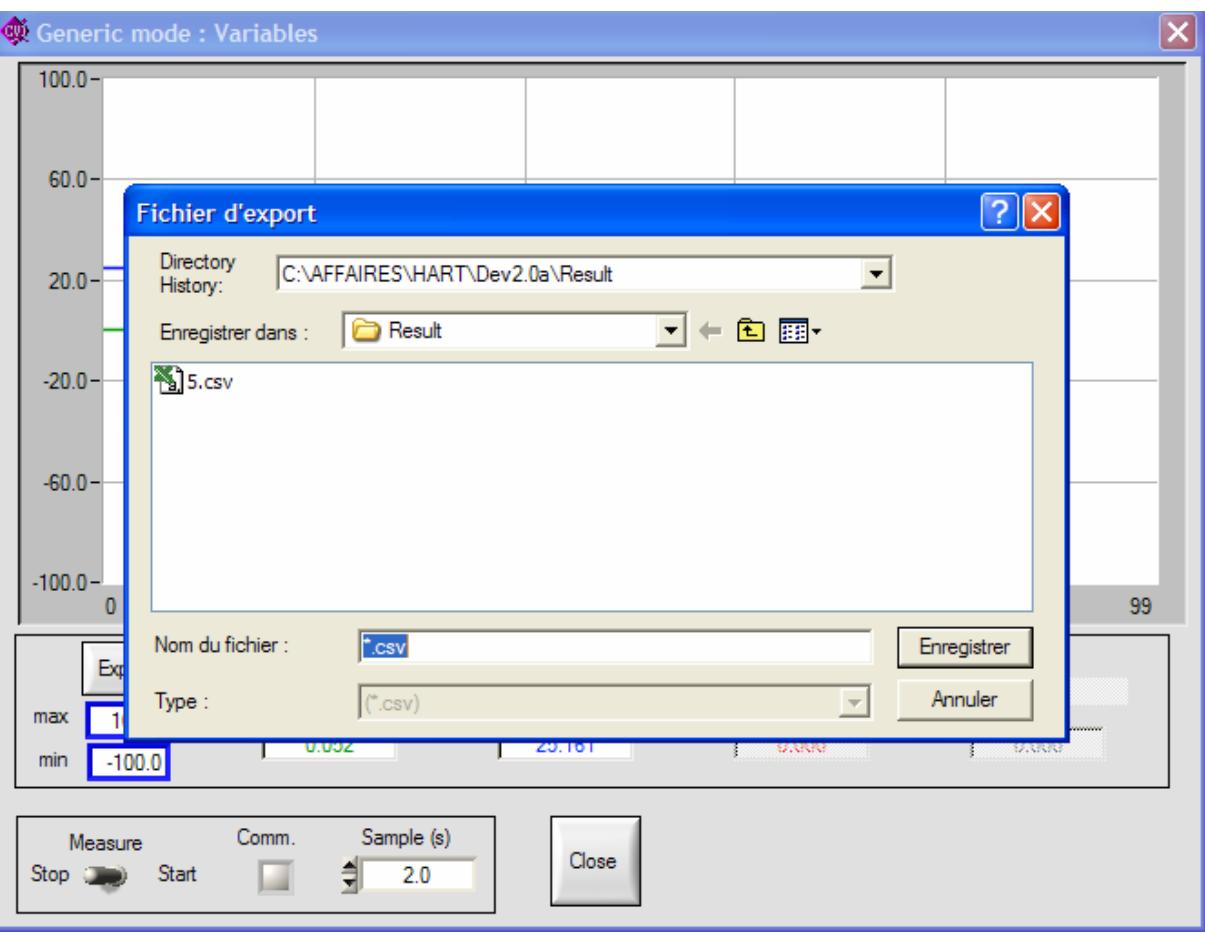

## *Saving parameters function*

### **Introduction**

This function allows you to save all the parameters displayed in the panels into a file. After that operation, you can download the file in the device or work on it using the offline mode.

### **Procedure**

Select the menu and choose a name file.

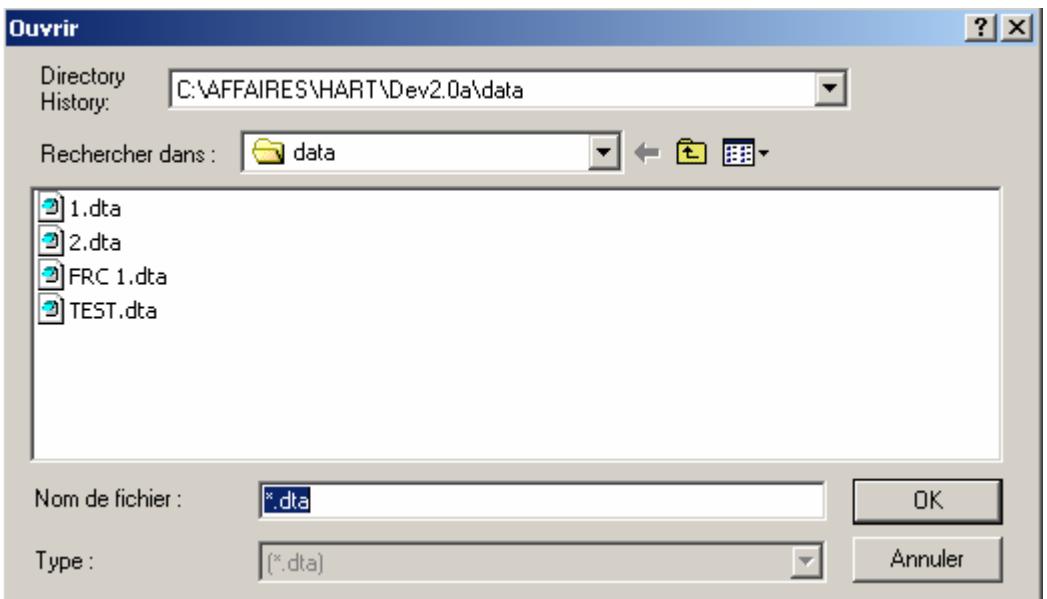

The saved parameter file will be displayed in the tree view under "off line".

# *Loading parameters function*

### **Introduction**

This function allows you to write all parameters already saved into an existing device. Only the parameters of saved transmitter configurations are displayed in the panels.

# **Procedure**

Select the function and choose the file corresponding to the kind of your device.

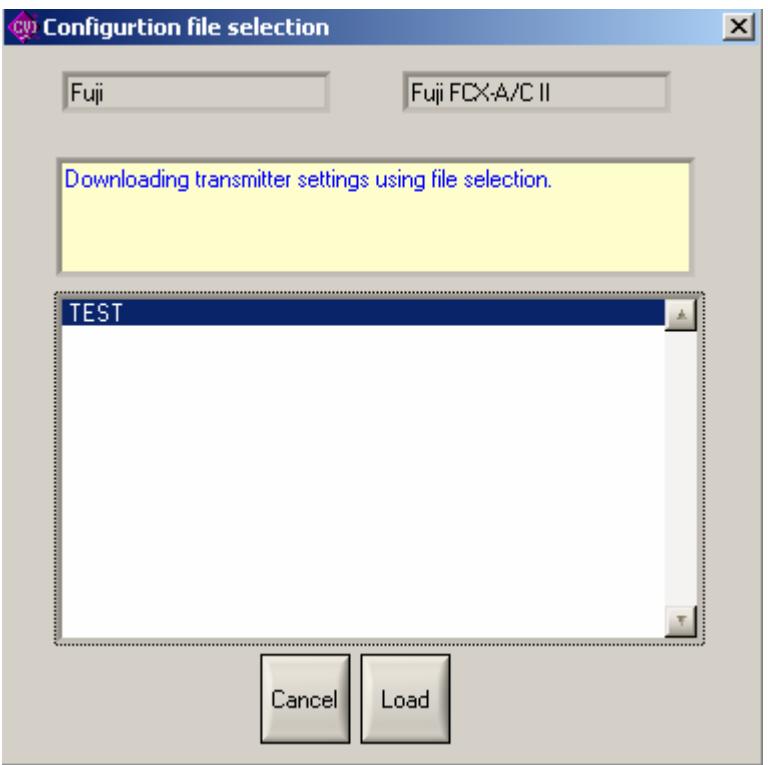

Load an transmitter configuration by clicking on the Load button.

Warning: it's impossible to load a parameter file if you don't use the same language.

# *Parameters reporting function*

### **Introduction**

The report function is useful for taking a picture of your parameters. This function displays the parameters of all the panels into your browser. So you can print it, saved it using your browser.

### **Procedure**

After selection in the menu, a new window is opened in your browser. You can see a title and a 3 column tab of parameters for each panel. The tab show you the parameter description, value and value meaning.

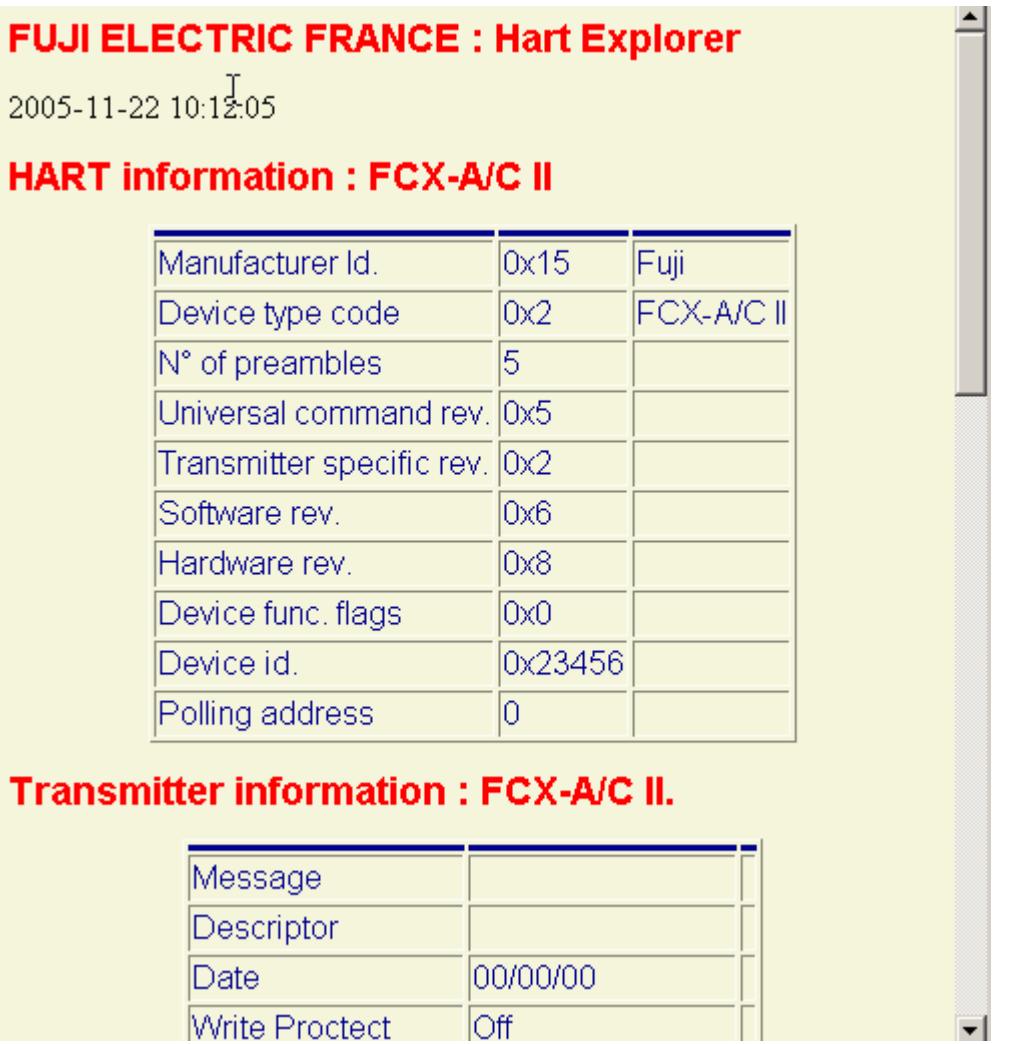

# **Working with a "Fuji FCX A-C II pressure transmitter"**

Please mind : If the transmitters has the local LCD indicator option, please check that the switch "LOCAL/COMM" is in COMM position.

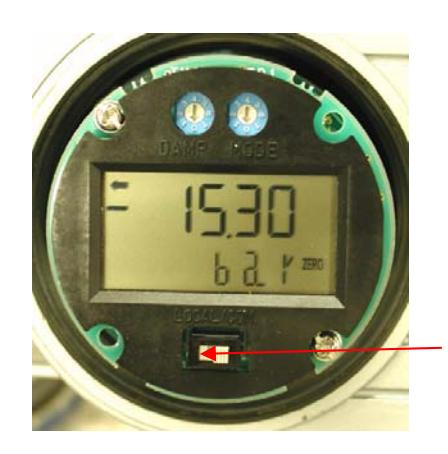

LOCAL/COMM switch

### *Introduction*

The "Fuji Hart Explorer" includes a plug in for totally implementing the device "Fuji FCX A-C II Pressure Transmitter".

### *Parameters panels*

The parameters are grouped by panel. You can select a group by clicking on the associated button. There are 5 parameters panels.

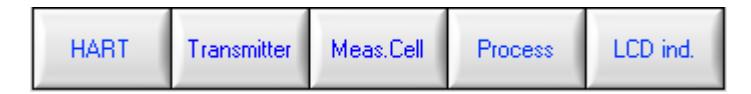

### **HART GENERAL INFORMATION PANEL**

### **TRANSMITTER / DEVICE INFORMATION PANEL**

### **MEASUREMENT CELL INFORMATION PANEL**

### **PROCESS INFORMATION PANEL**

#### **LDC INDICATOR PANEL**

The panels are refreshed only if necessary, and commands are sent to the device to take back needed data. Fields associated with only readable data are dimmed. When you change a writable parameter, the "Write" button becomes available to really write the data. At any time, if you need to read back data, click on read button.

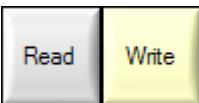

# *HART general information panel*

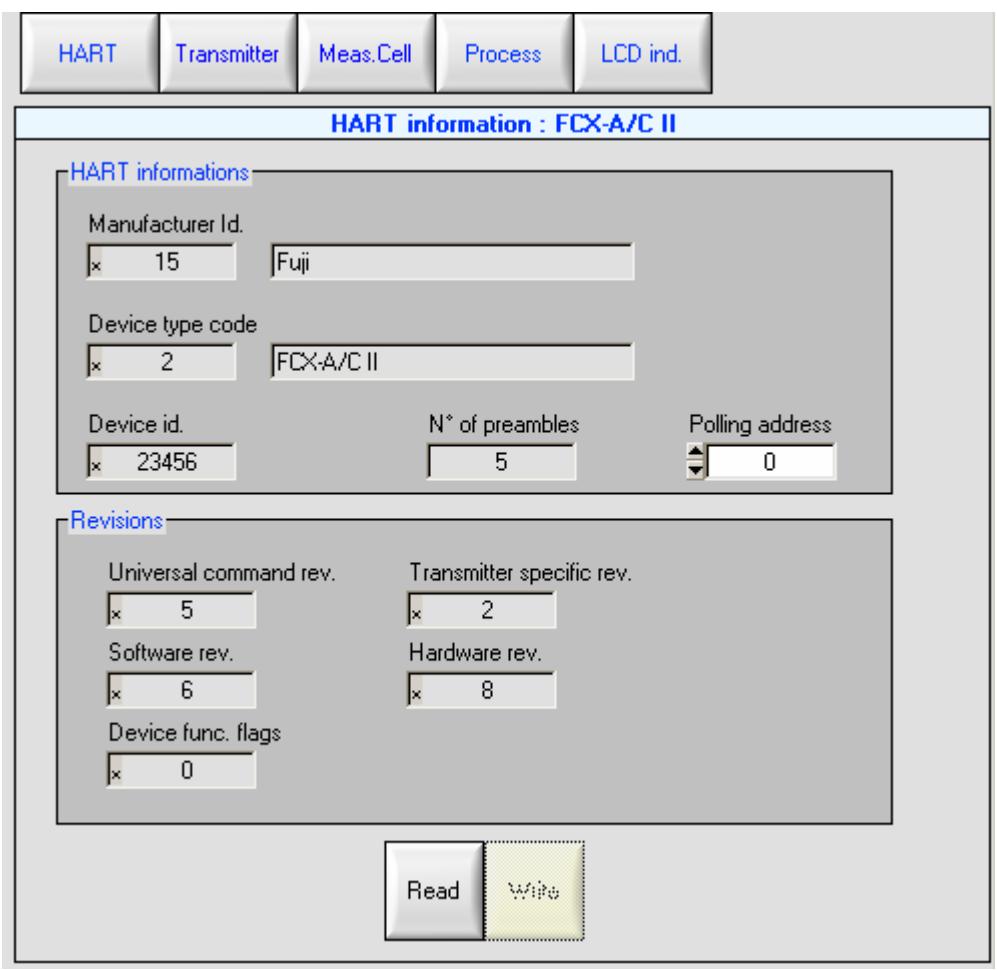

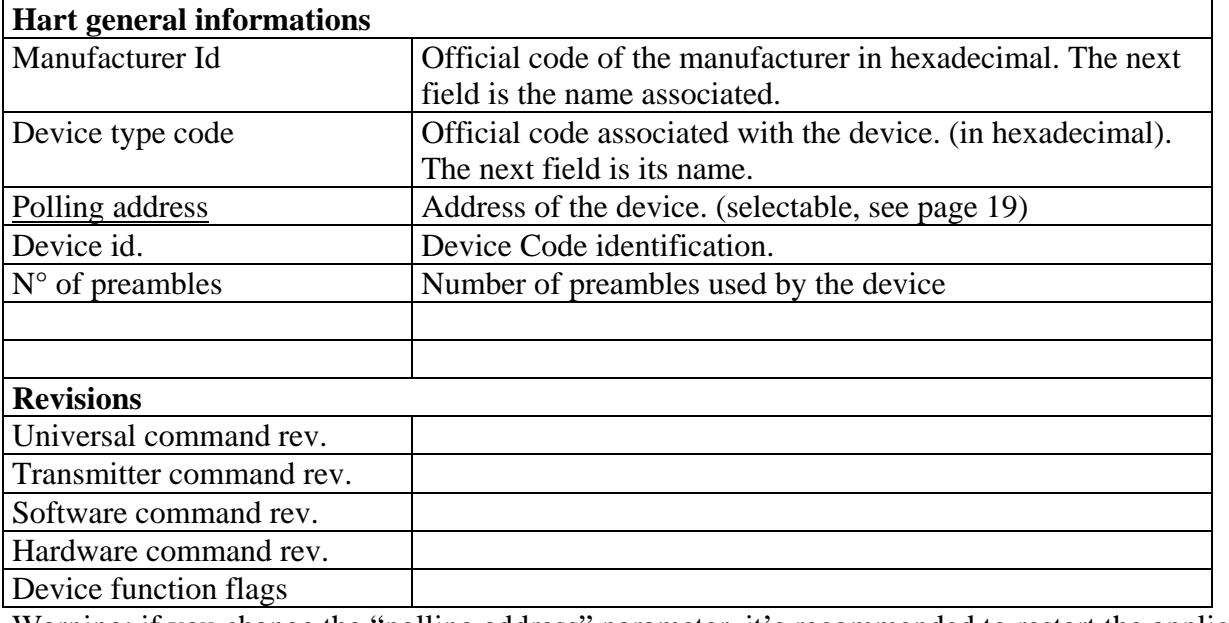

Warning: if you change the "polling address" parameter, it's recommended to restart the application.

# *Transmitter information panel*

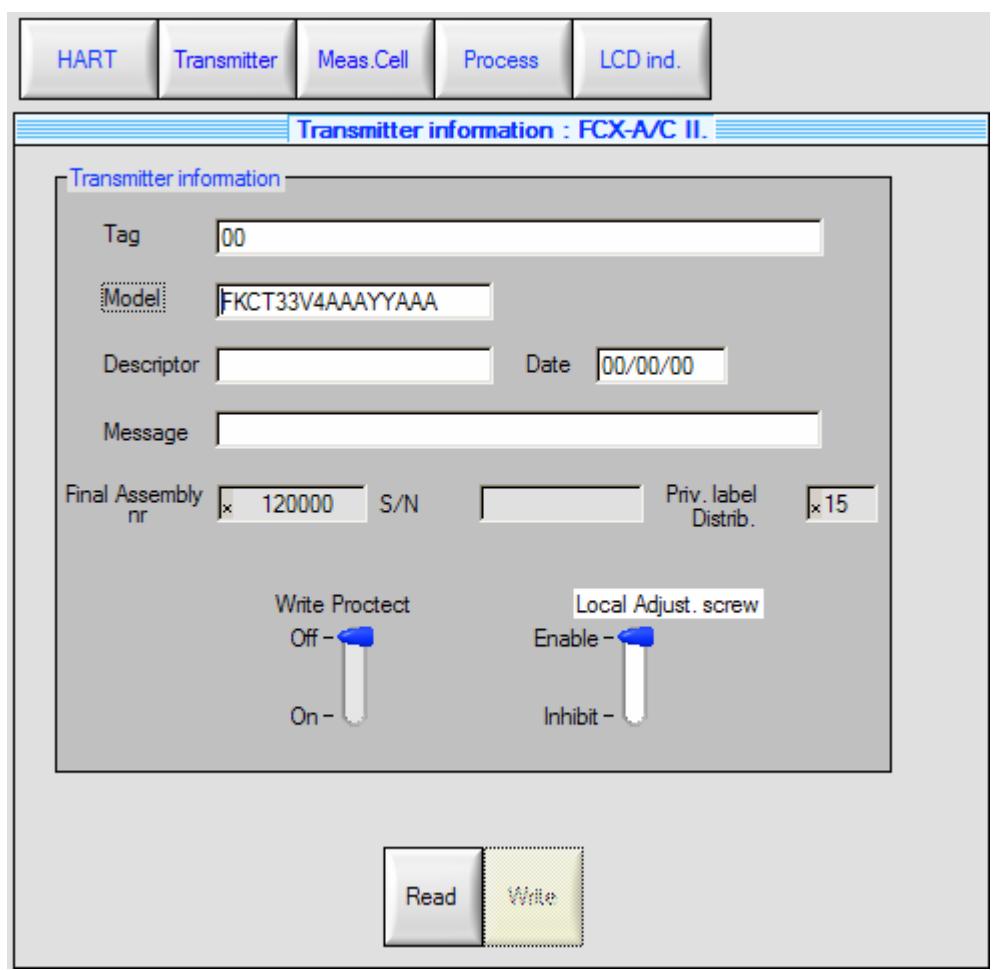

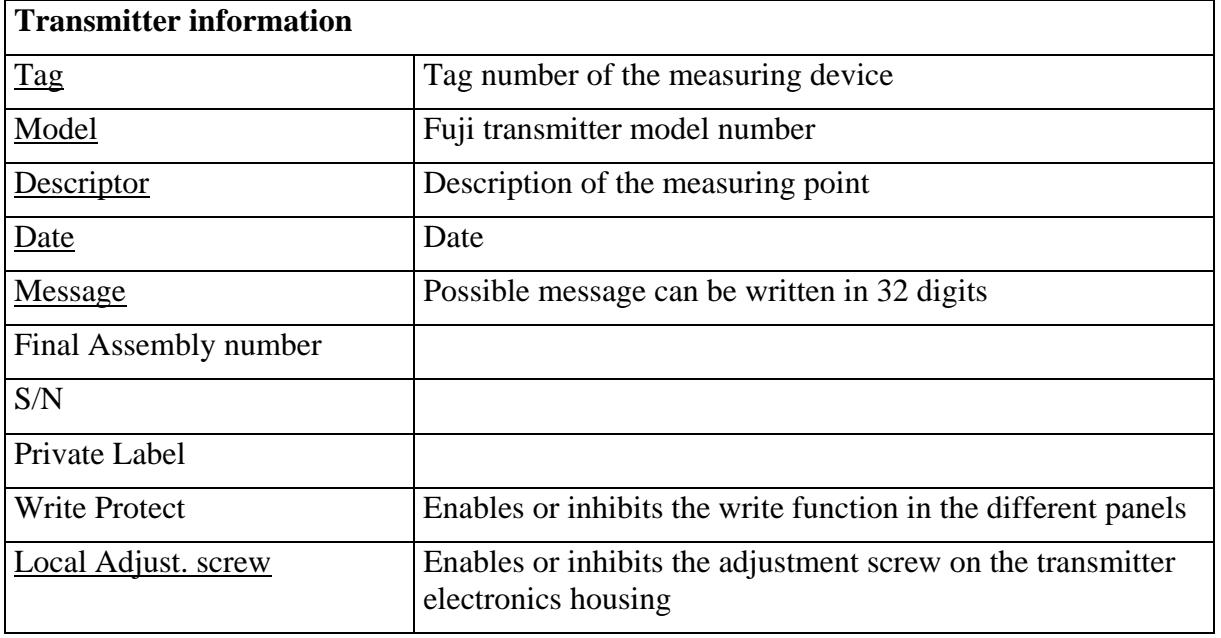

# *Measurement cell information panel*

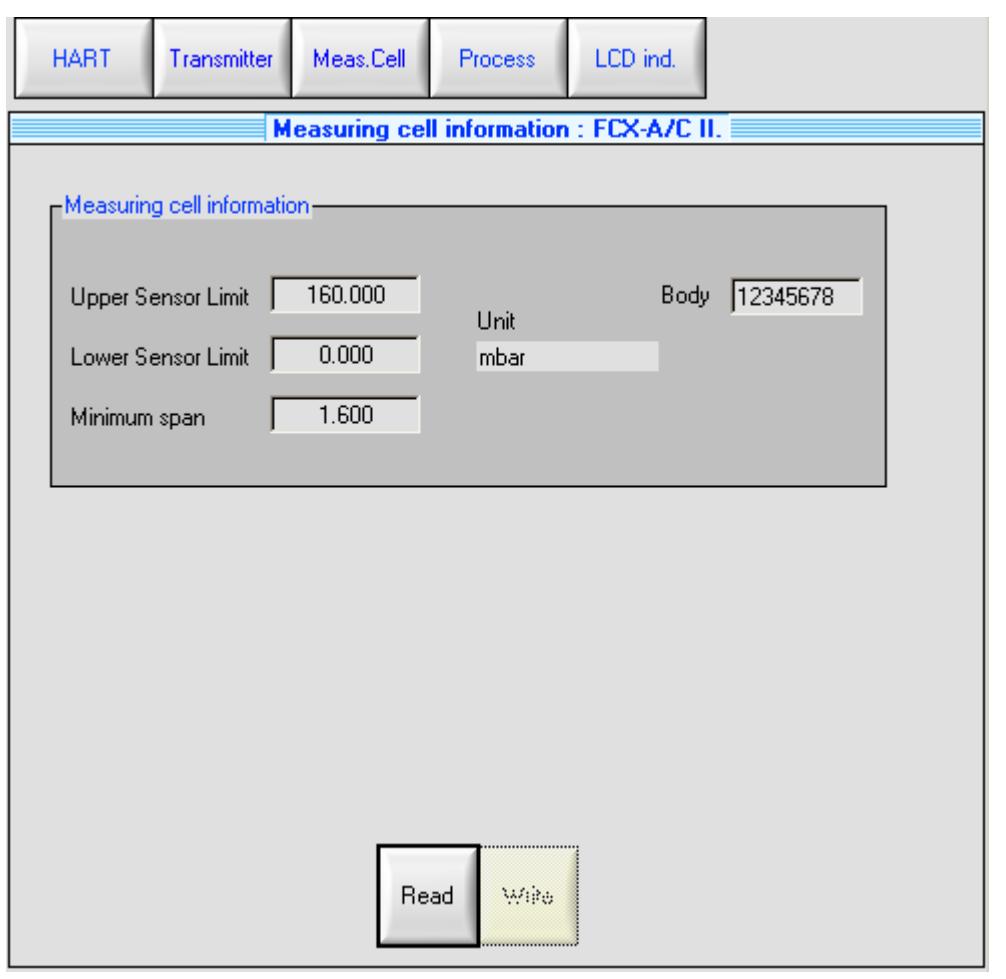

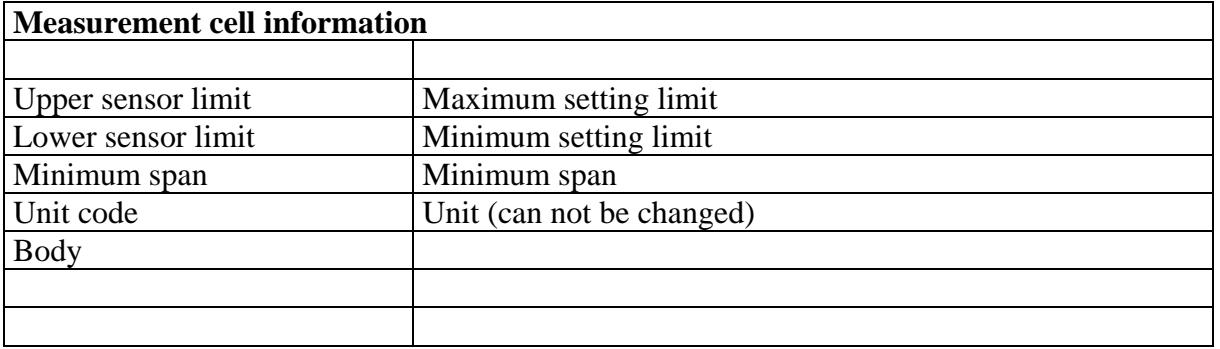

Please mind :

Upper/lower sensor limit corresponds to the interval between upper and lower sensor limits for the possible setting of the span of the measuring device. This interval does not correspond to the max. range of the device.

# *Process information panel*

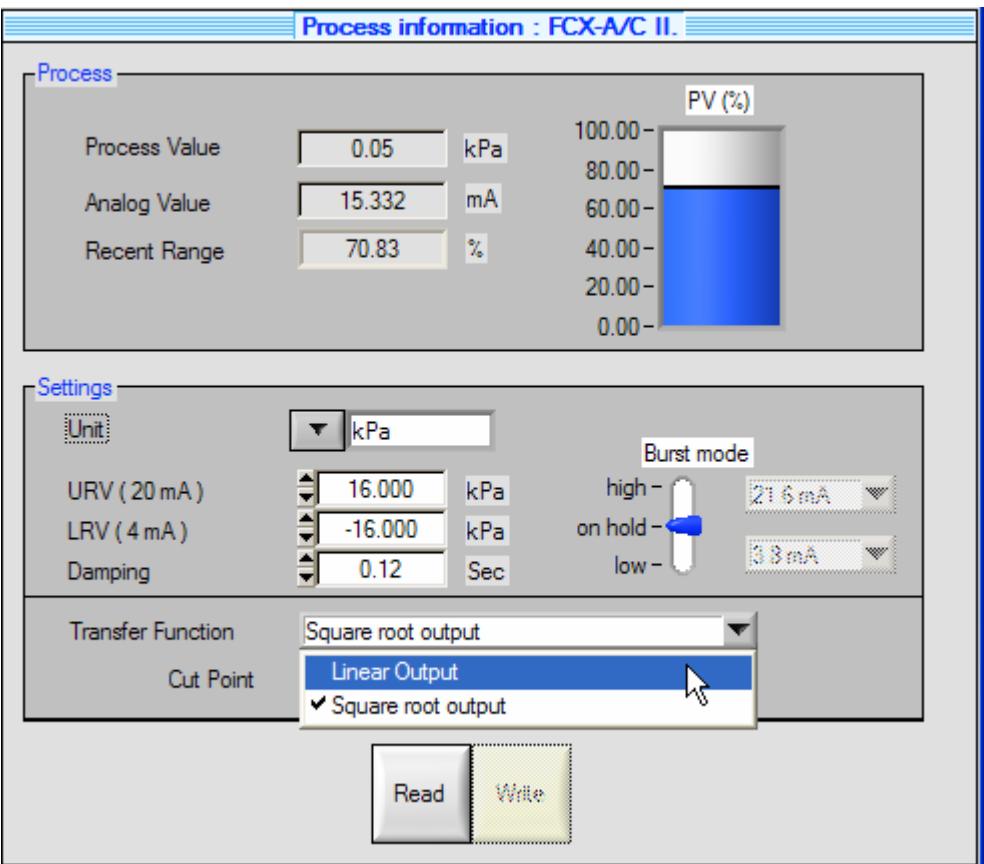

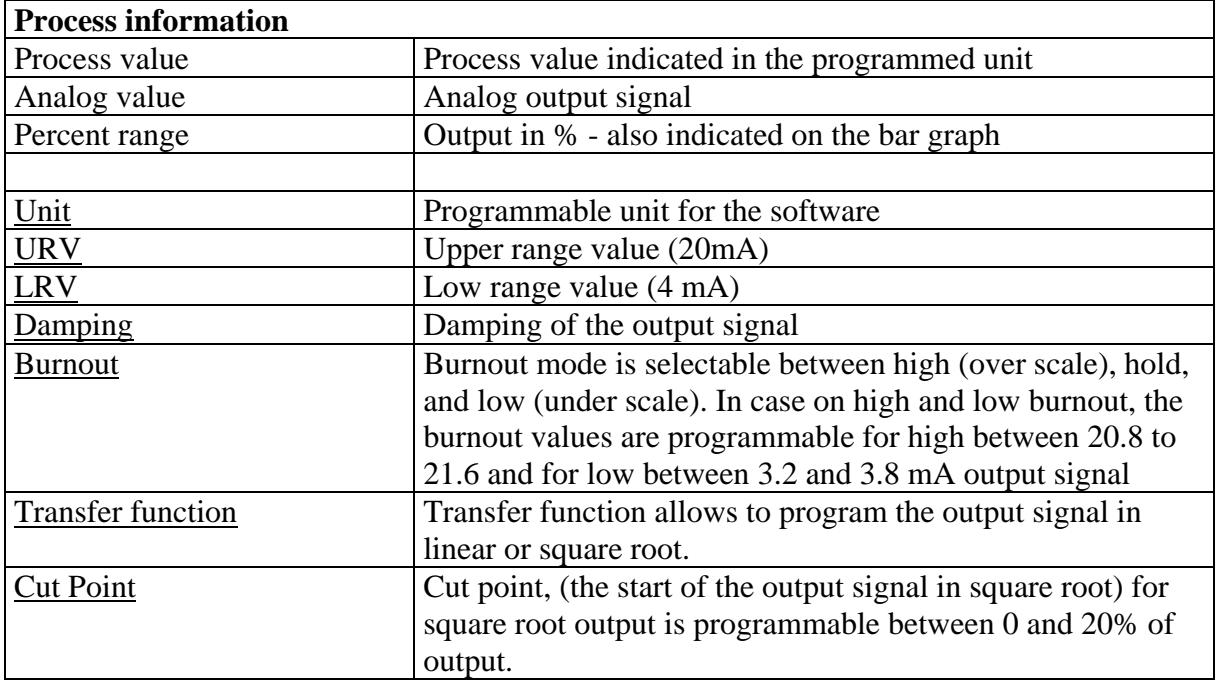

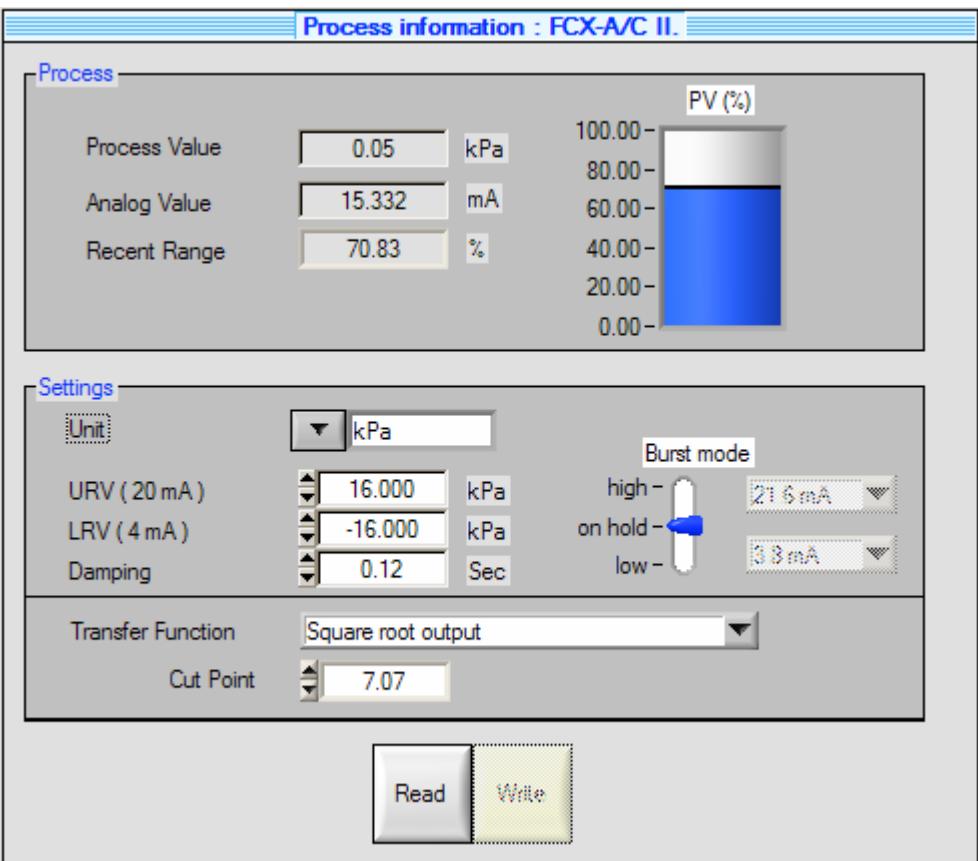

# *LCD indicator information panel*

The LCD indicator can be configured concerning the values to be indicated and the units.

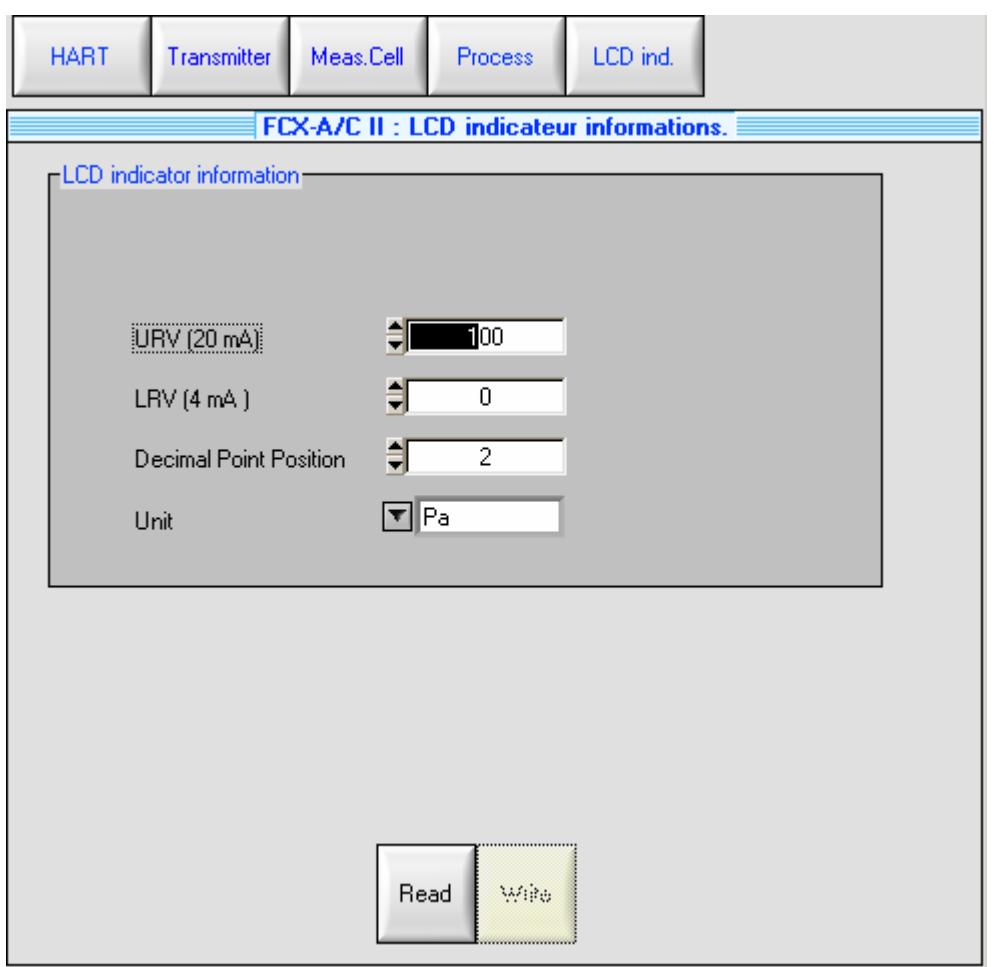

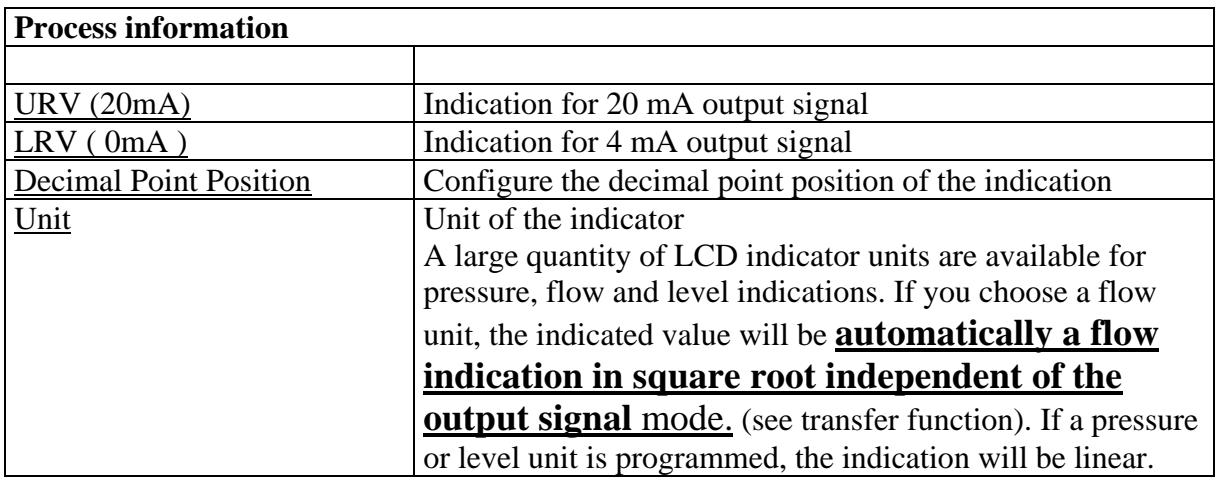

# **Device functions**

# *Introduction*

You can access the device functions in online mode by right clicking on the device item in the tree view.

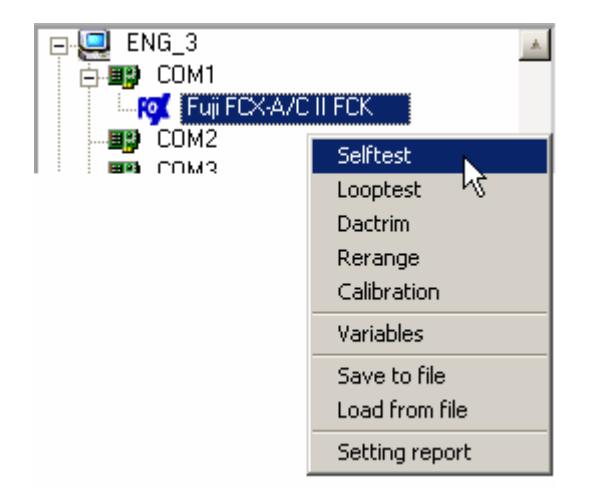

# *Self test function*

## **Introduction**

# **Procedure**

This panel is very simple. Just click on start button to proceed the test.

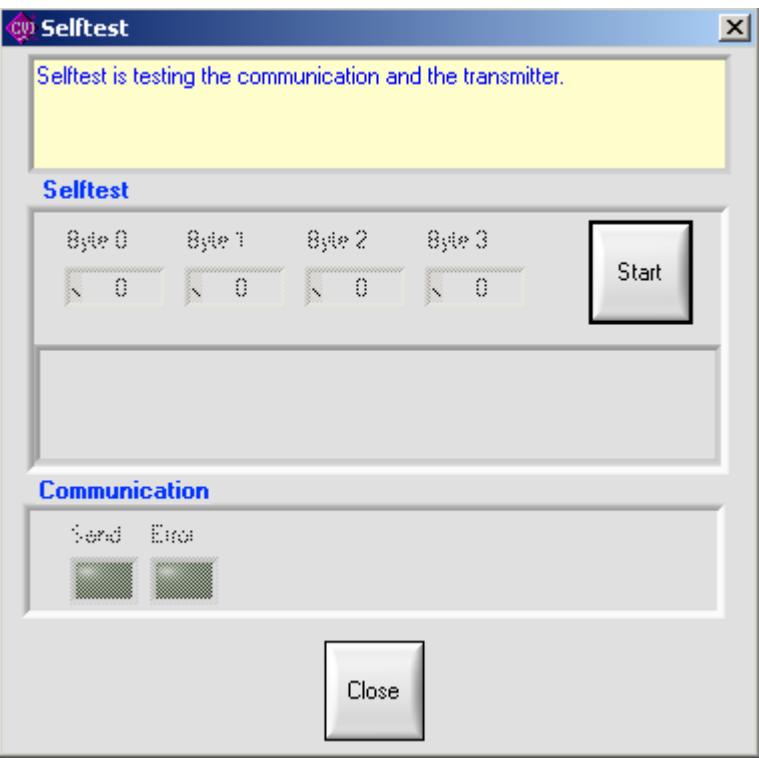

After the test, you can read the response code ( 4 status bytes ).

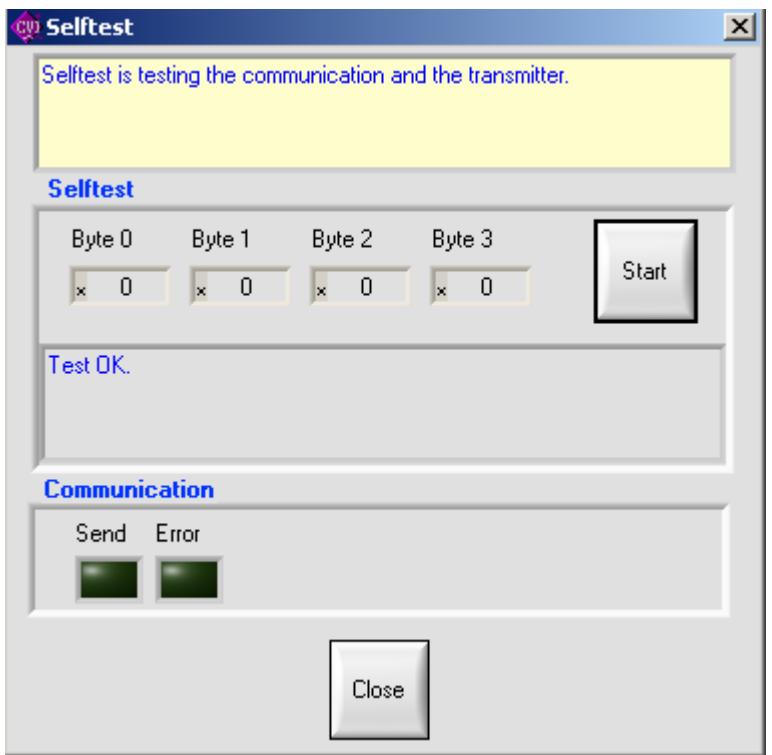

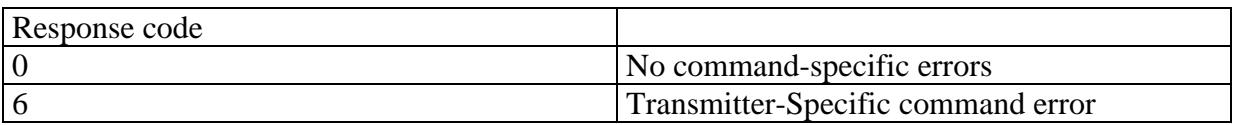

# *Loop test function*

## **Introduction**

Fix the analog current at specified value.

## **Procedure**

Type in the set point value, and click on generate button :

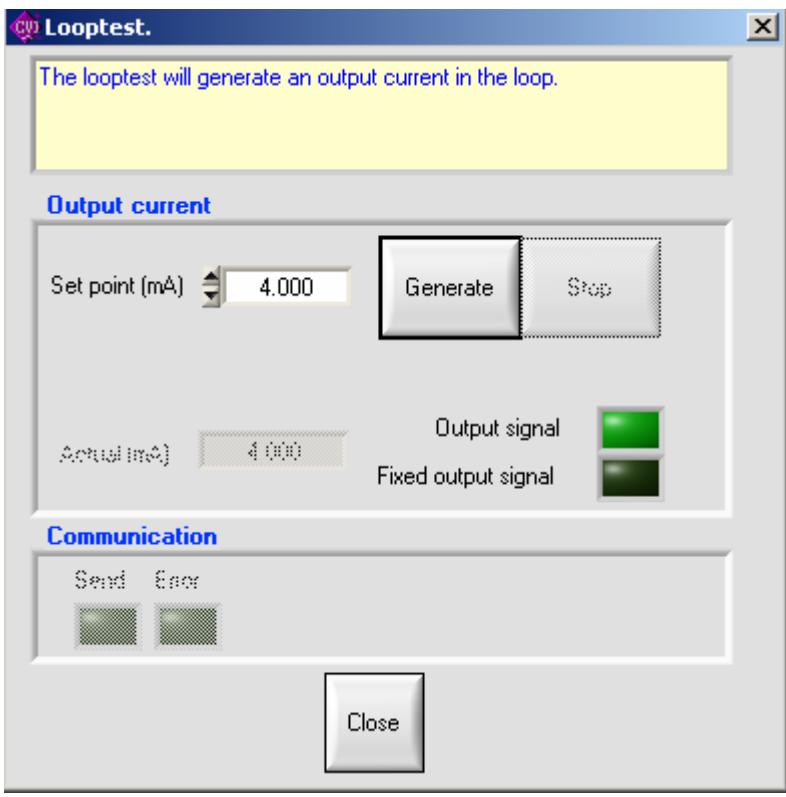

The device is in fixed output signal and the actual value is displayed. Click on stop button or close button to go back in output signal.

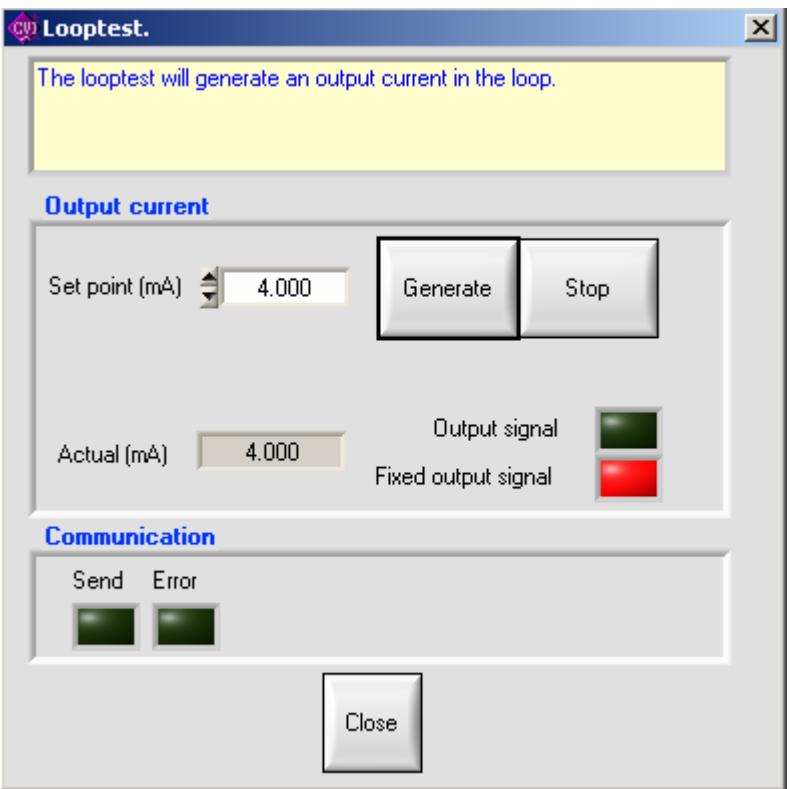

# *Dactrim function*

### **Introduction**

This function will adjust the output signal. It will

### **TRIM THE ZERO OR 4 MILLIAMP POINT OF THE DIGITAL TO ANALOG CONVERTER SO THAT THE CONNECTED CURRENT METER READS 4 MILLIAMP.**

**TRIM THE GAIN OR 20 MILLIAMP POINT OF THE DIGITAL TO ANALOG CONVERTER SO THAT THE CONNECTED CURRENT METER READS 20 MILLIAMP.** 

### **Procedure**

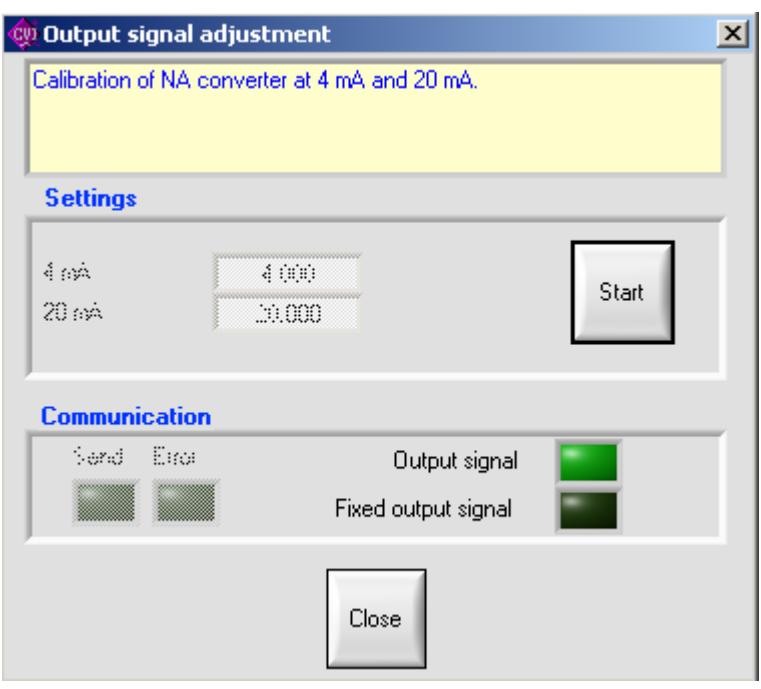

When clicking on START button, the following window is displayed.

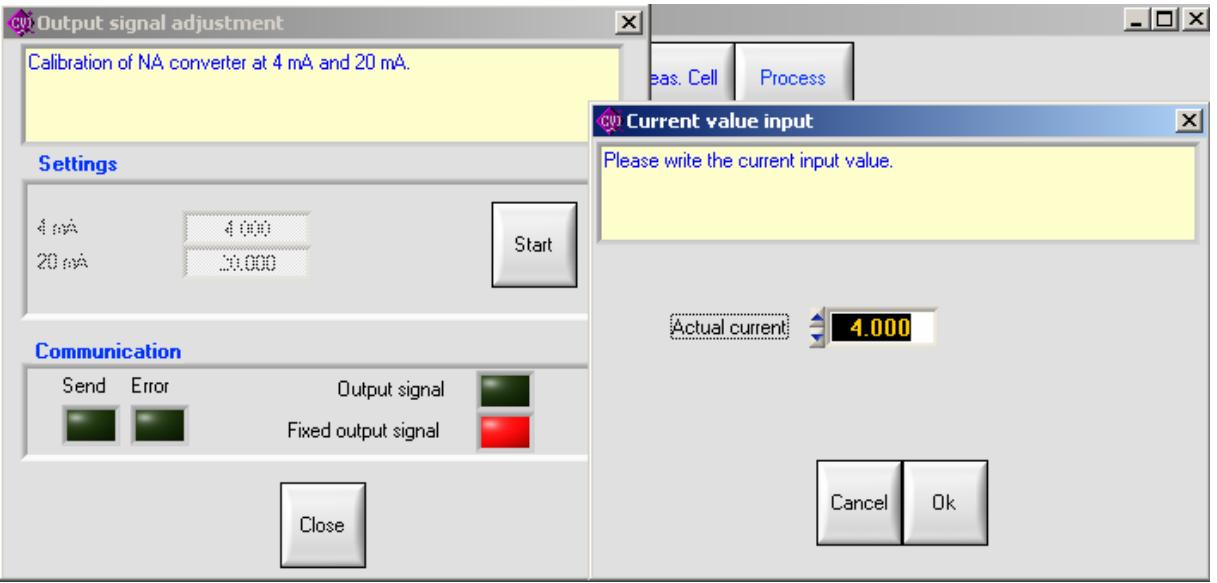

Enter the output signal displayed on the milliamp – meter connected to the transmitter in the "actual current" space.

- first for the LRV
- next for the URV

Calibrate the output signal only with a high accurate milliamp – meter (3 digits after the point) Close the window on "Close" button.

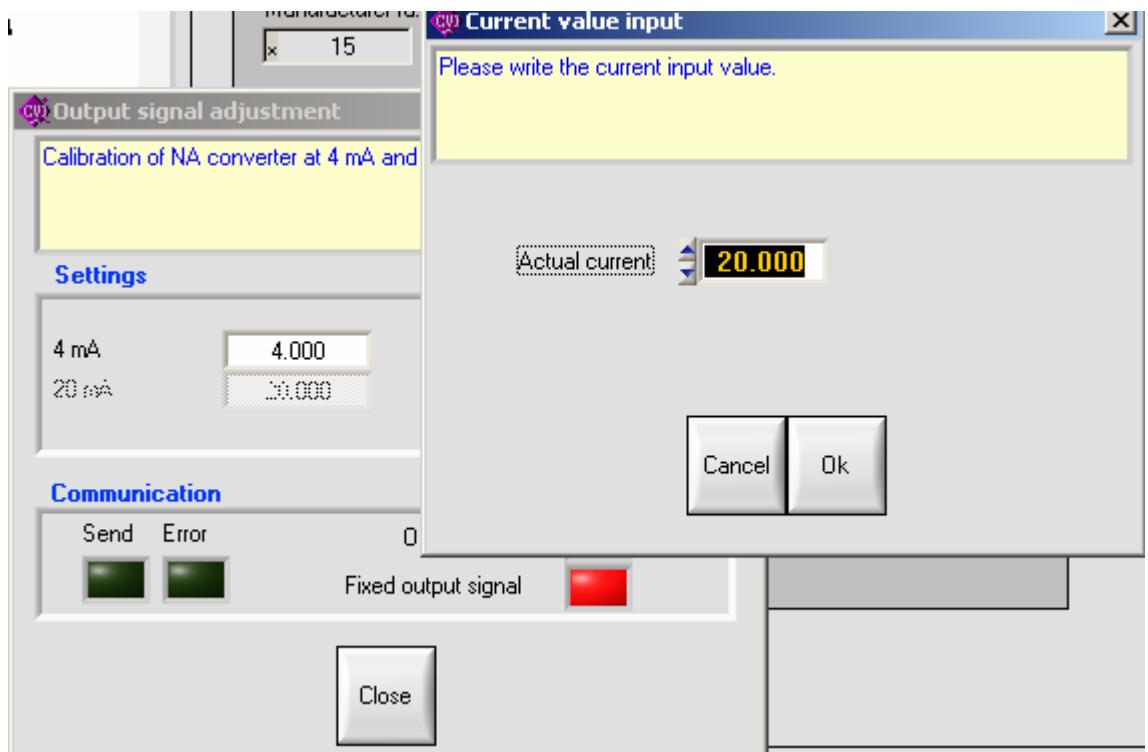

## *Re range function*

### **Introduction**

This function is mainly used for an easy adjustment of the zero elevation or suppression for example on a liquid level measurement.

The reference pressure needs to be applied on the transmitter for zero and adjusted span to use this function. (for example : wet leg has to be filled for a level measurement)

When the zero elevation/suppression (on Rerange LRV button) is adjusted, the calibrated span will also be elevated or suppressed of the same value than the zero.

### **Procedure**

Mount the transmitter in the application condition.

Click on Rerange LRV for the 4 mA output adjustment (reference pressure is required) Click on Rerange URV for the 20 mA output adjustment (reference pressure is required) Close the window after adjustment.

Example : Transmitter before Re ranging of LRV for zero suppression or elevation :

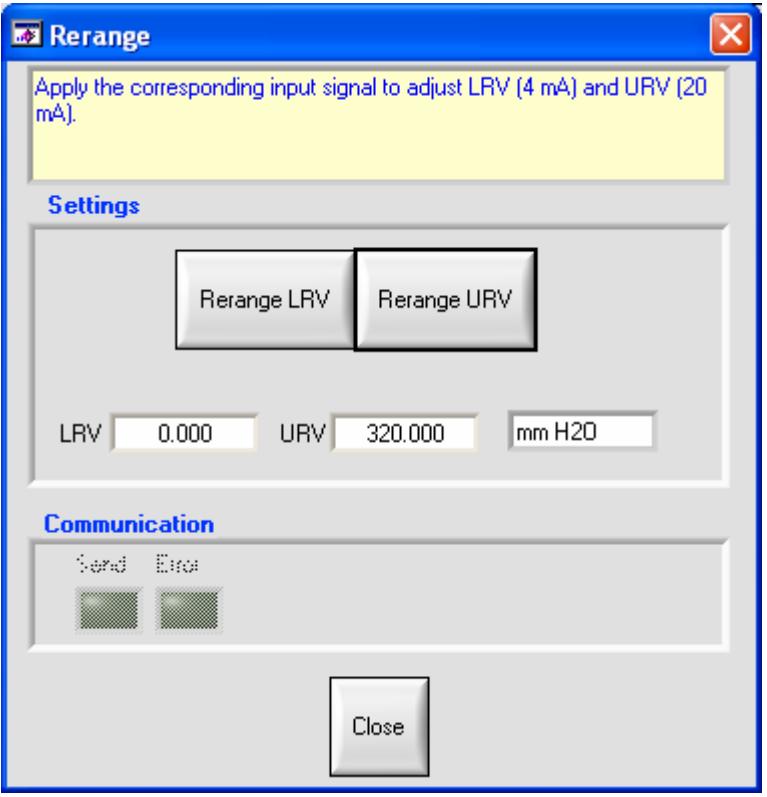

Example : Zero elevation is done by clicking on LRV button :

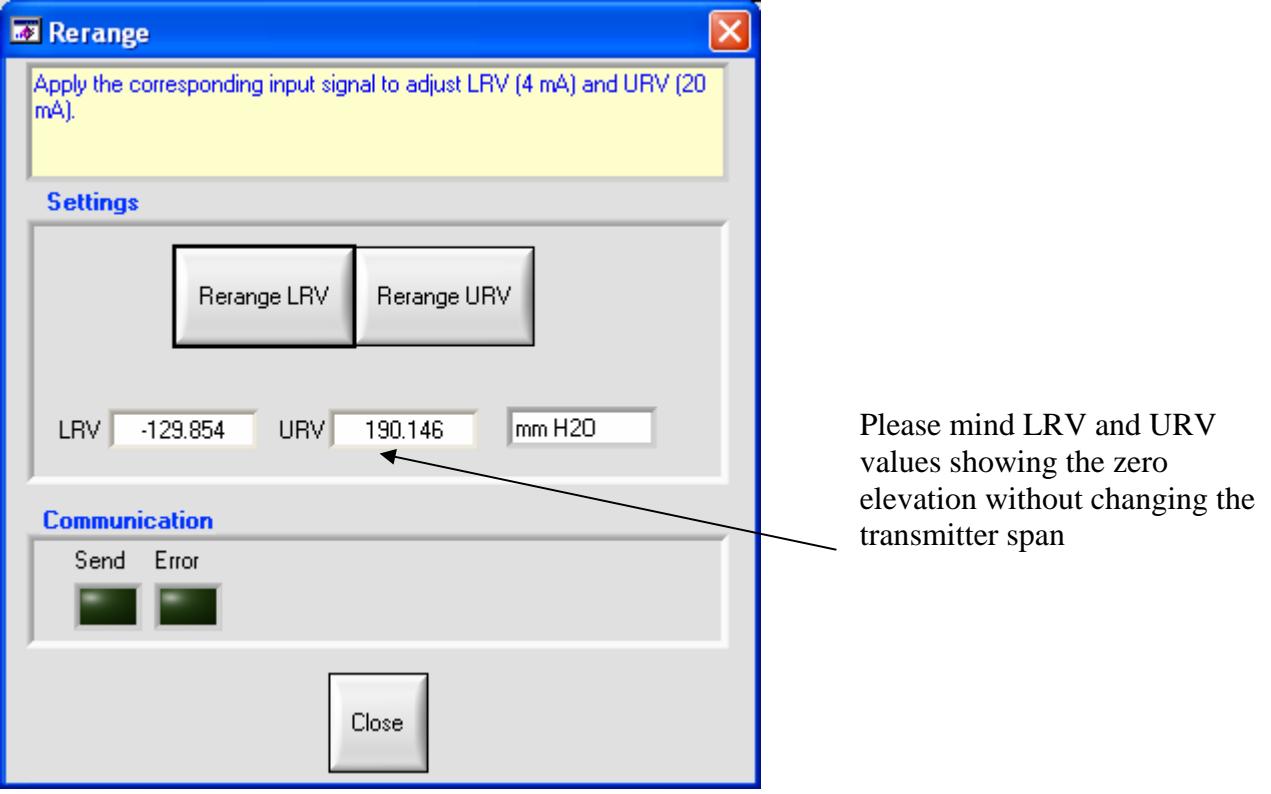

# *Calibration function*

### **Introduction**

Zero and span can be calibrated by applying the accurate reference pressure and by applying on the concerned buttons.

Accurate reference pressure is required corresponding to zero and span.

### **Procedure**

Zero calibration example :

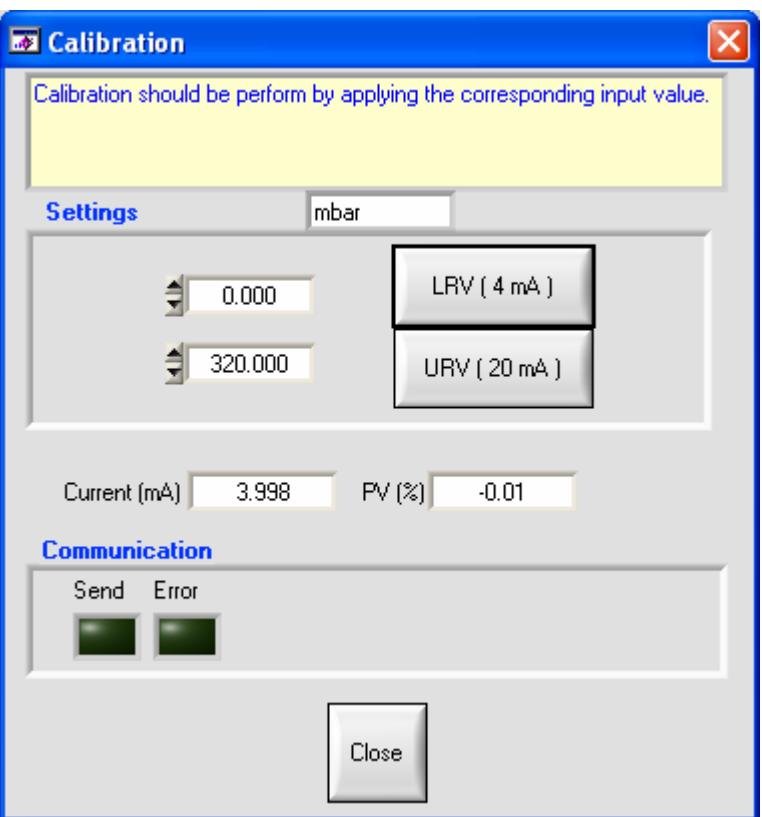

Span calibration example :

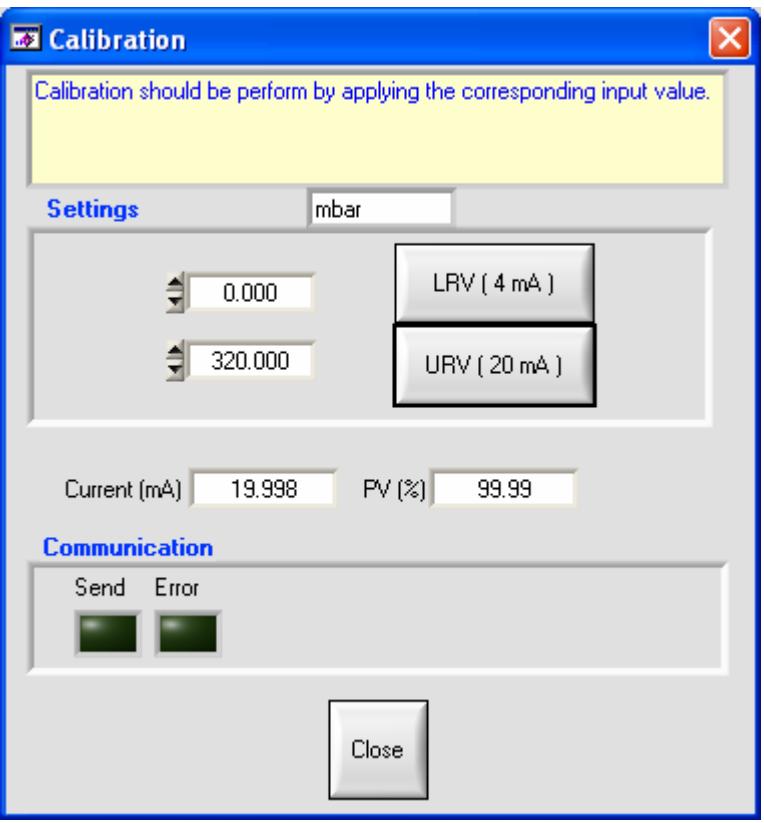

# *Process values monitoring function*

### **Introduction**

This panel allows you to monitor the process values. The maximum duration depends on your free disk space.

You can set the following parameters :

### **PERIOD ( IN SECOND )**

### **MINIMUM AND MAXIMUM AXIS VALUES OF THE GRAPH**

After the monitoring, you can export data to a CSV (Comma Separated Value ) file compatible with Excel.

### **Procedure**

Set the parameters and click on start button.

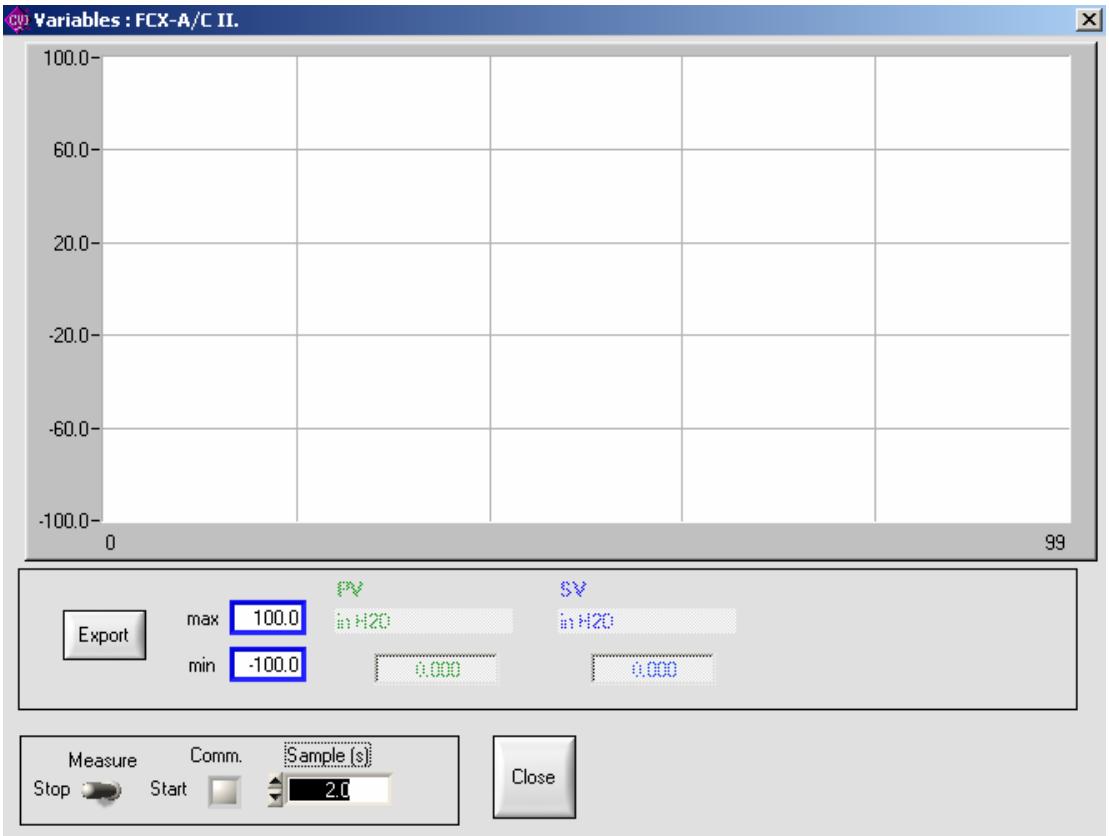

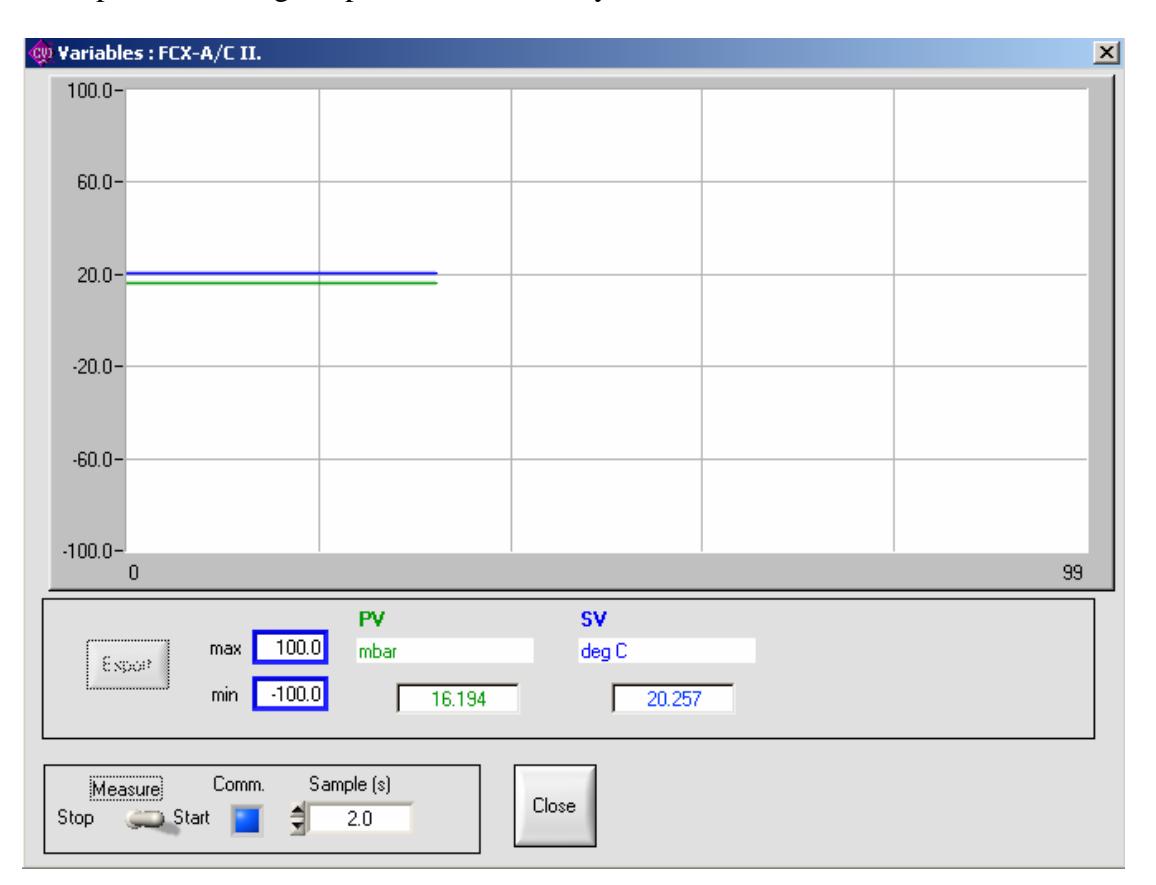

Example of recoding the process values every 2 seconds.

Click on stop button, stops the monitoring. Export button is available. If you click on it, you will be asked to name the file.

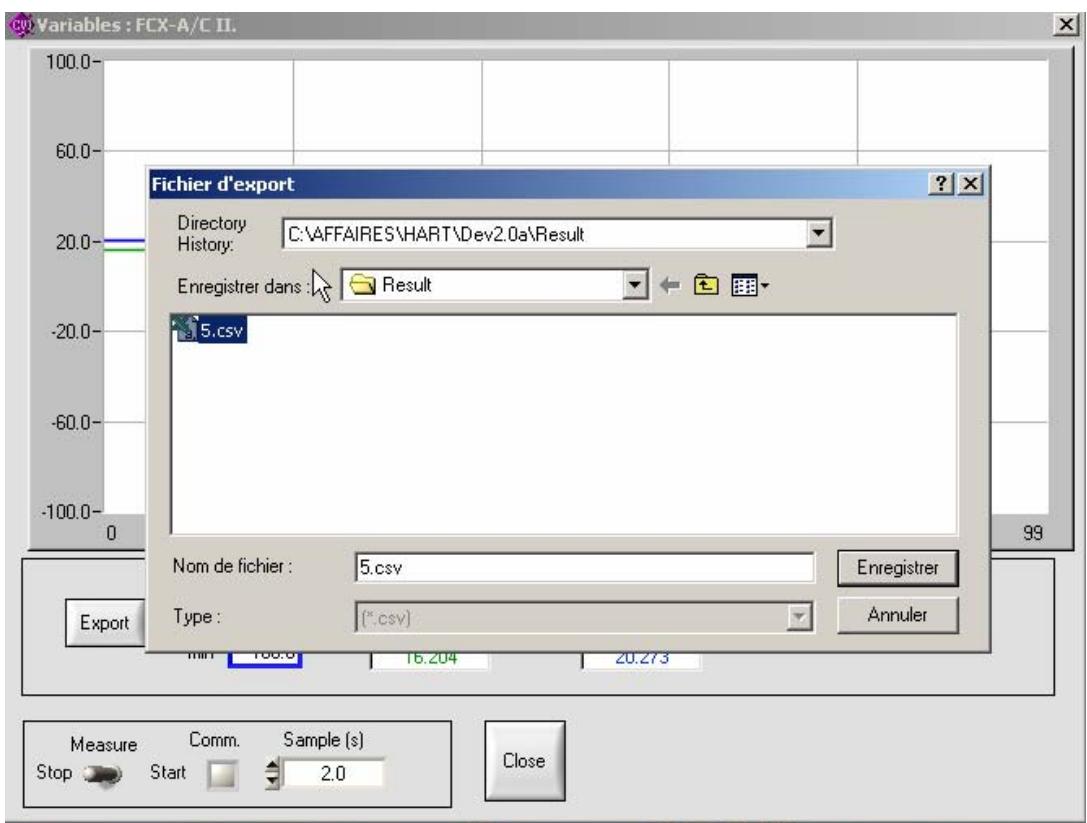
#### FUJI HART EXPLORER

## *Saving parameters function*

#### **Introduction**

This function allows you to save all the parameters displayed in the panels into a file. After that operation, you can download the file in the device or work on it using the offline mode.

### **Procedure**

Select the menu and choose a name file.

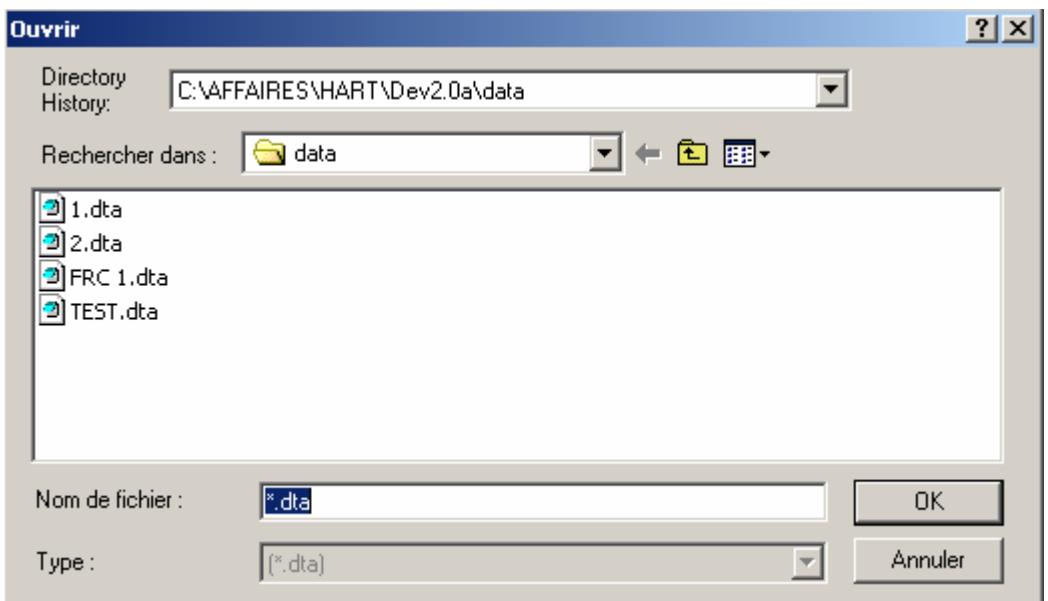

The saved parameter file will be displayed in the tree view under "off line".

#### *Warning: it's impossible to load a parameter file if you don't use the same language.*

#### FUJI HART EXPLORER

# *Loading parameters function*

## **Introduction**

This function allows you to write all parameters already saved into an existing device. Only the parameters of saved transmitter configurations are displayed in the panels.

## **Procedure**

Select the function and choose the file corresponding to the kind of your device.

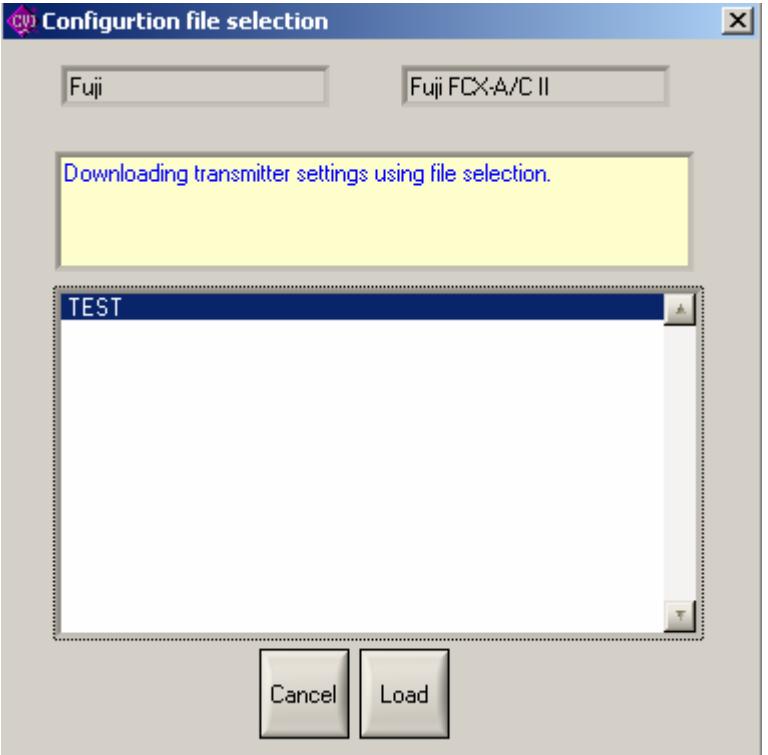

#### FUJI HART EXPLORER

## *Parameters reporting function*

## **Introduction**

The report function is useful for taking a picture of your parameters. This function displays the parameters of all the panels into your browser. So you can print it, saved it using your browser.

## **Procedure**

After selection in the menu, a new window is opened in your browser. You can see a title and a 3 column tab of parameters for each panel. The tab show you the parameter description, value and value meaning.

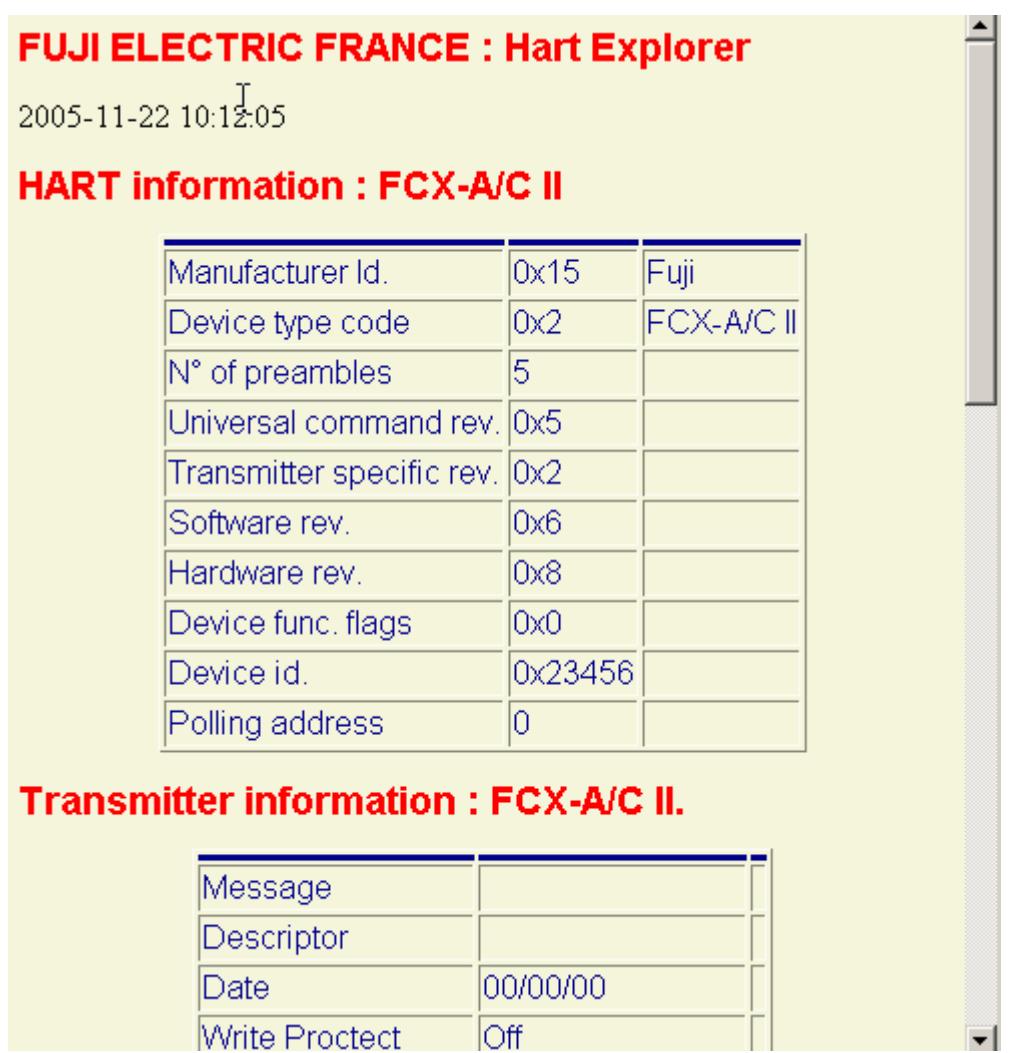

# **Annexes**

# *Communication error*

If an error occurs during the communication with the device a button appears. If you press that button, you will see a panel explaining the error.

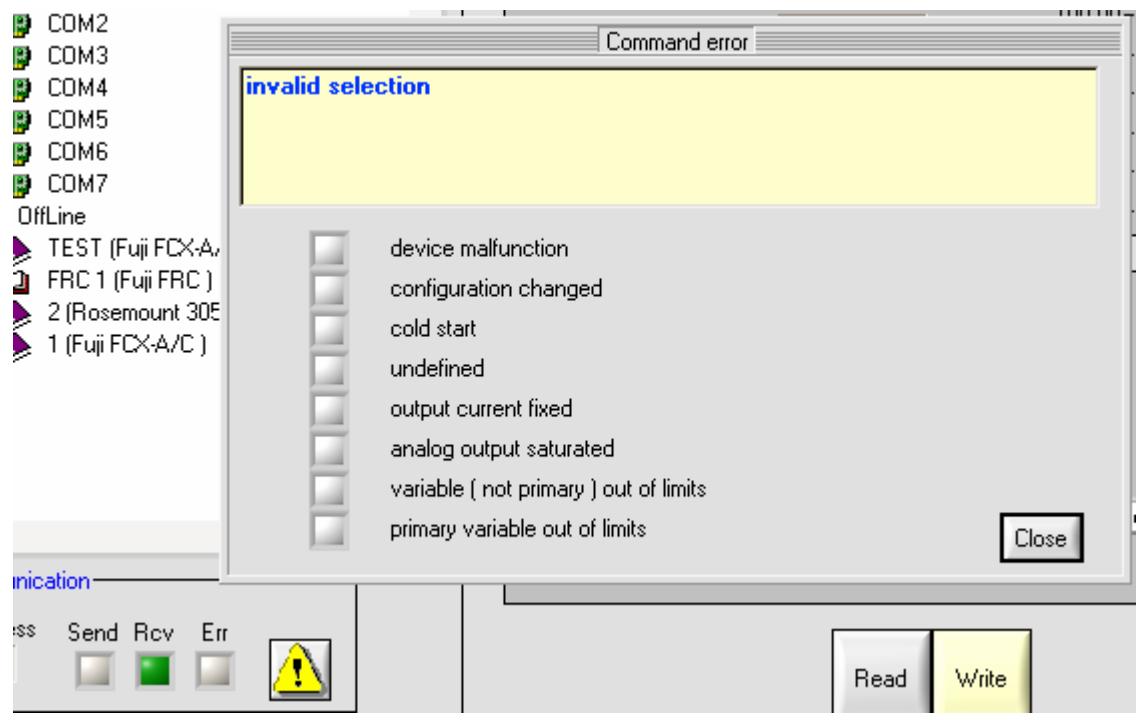

This window can show you multiple error messages : maybe only one is correct in your case.